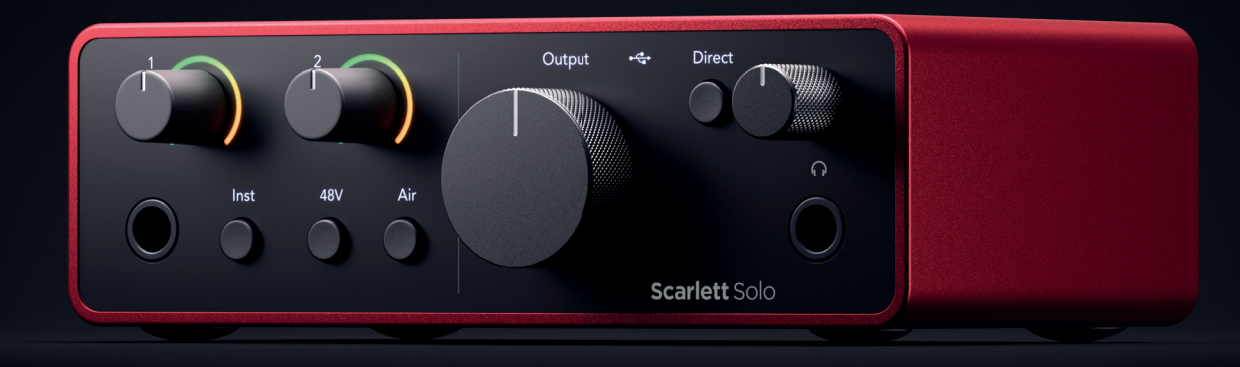

# Scarlett Solo 4<sup>th</sup> Gen User Guide

# The songwriter's 2-in, 2-out interface Focusrite®

Version 3.0

# Table des matières

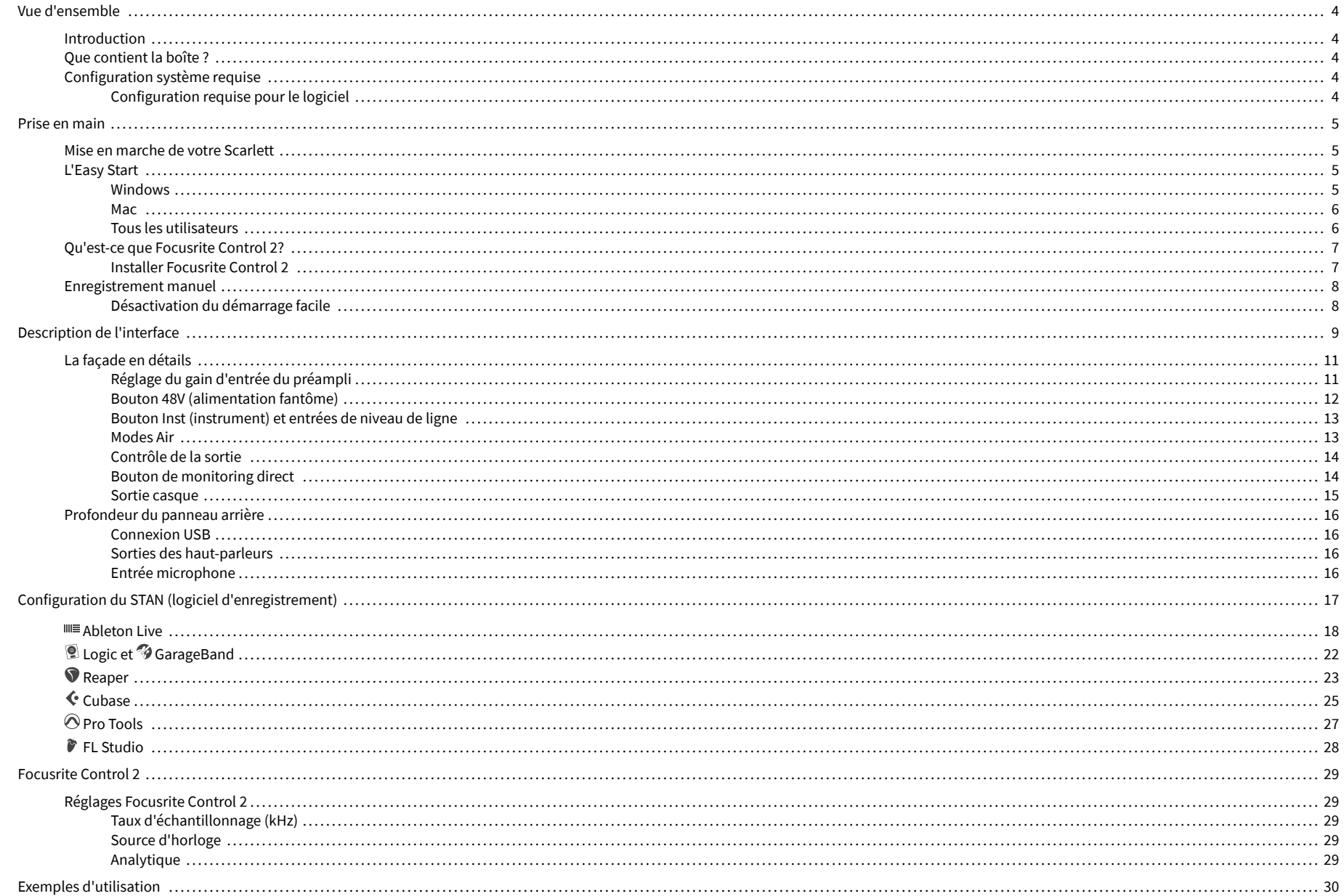

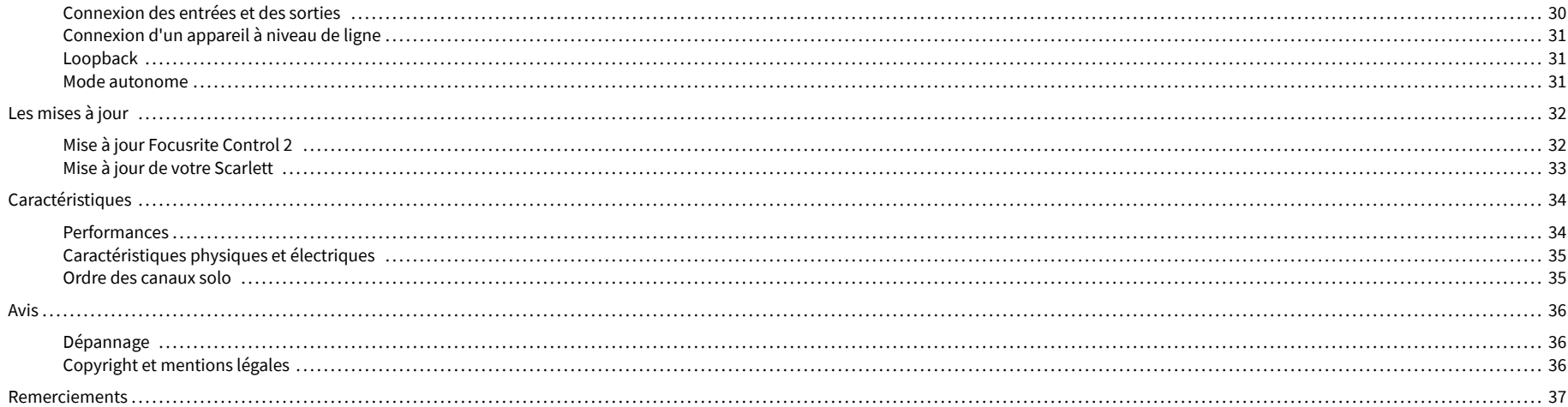

## <span id="page-3-0"></span>**Vue d'ensemble**

### **Introduction**

Bienvenue à la 4e génération de Scarlett Solo .

Nous avons conçu le Scarlett Solo pour les artistes qui créent sans s'arrêter. Obtenez un son de qualité studio où que vous soyez avec la dernière génération de Scarlett :

- Tirez le meilleur parti de n'importe quel micro ou guitare grâce à **+**57dB **de gain** sur chaque entrée.
- Le mode Air a été repensé avec Présence et Distorsion harmonique.
- Enregistrez directement avec Easy Start et une gamme complète de logiciels studio inclus.
- La meilleure performance du casque Scarlett avec un contrôle du niveau dédié.

## **Que contient la boîte ?**

La boîte de ton Scarlett Solo comprend :

- Scarlett Solo
- USB-C to A cable
- Informations de prise en main (imprimées à l'intérieur du couvercle de la boîte)
- Fiche d'informations importantes sur la sécurité

## **Configuration système requise**

La façon la plus simple de vérifier si le système d'exploitation (OS) de votre ordinateur est compatible avec votre Scarlett Solo est de recourir à nos articles sur la compatibilité dans notre Centre d'assistance.

### [Centre d'assistance Focusrite : compatibilité](https://support.focusrite.com/hc/en-gb/categories/200693655)

Au fur et à mesure que de nouvelles versions du système d'exploitation sont disponibles, vous pouvez vérifier si des informations supplémentaires sur la compatibilité sont disponibles en consultant notre centre d'assistance à l'adresse suivante :

### [support.focusrite.com](http://support.focusrite.com)

### **Configuration requise pour le logiciel**

Pour vérifier que Focusrite Control 2 est compatible avec votre système d'exploitation (OS), utilisez les articles sur la compatibilité dans notre Centre d'assistance :

### [Centre d'assistance Focusrite : compatibilité](https://support.focusrite.com/hc/en-gb/categories/200693655)

Au fur et à mesure que de nouvelles versions de Focusrite Control 2 ou du système d'exploitation sont disponibles, vous pouvez vérifier les informations de compatibilité en consultant notre Centre d'assistance à l'adresse suivante :

#### [support.focusrite.com](http://support.focusrite.com)

## <span id="page-4-0"></span>**Prise en main**

### **Mise en marche de votre Scarlett**

Pour allumer votre Scarlett Solo, connectez un câble USB de votre ordinateur au port **USB** situé sur le panneau arrière.

Pendant quelques secondes, le Scarlett effectue sa procédure de démarrage, puis  $l'$ icône  $\overrightarrow{C}$  USB s'allume en vert.

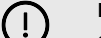

#### **Important**

Si votre Scarlett s'allume mais n'est pas reconnu par votre ordinateur. l'icône  $\leftarrow$  USB s'allume en blanc. Si cela se produit :

- Assurez-vous d'avoir installé Focusrite Control 2 sur votre ordinateur
- Testez un autre port USB sur votre ordinateur.
- Testez un autre câble USB.

Pour allumer votre Scarlett Solo sans ordinateur, voir [Mode autonome \[31\].](#page-30-0)

### **L'Easy Start**

Easy Start vous guide étape par étape pour configurer votre Scarlett et crée des tutoriels personnalisés basés sur votre utilisation du Scarlett. Cet outil en ligne vous guide également dans le processus d'enregistrement de votre Scarlett et dans l'accès à l'ensemble des logiciels.

Sur les ordinateurs Windows et Mac, lorsque vous branchez votre Scarlett à un ordinateur, il apparaît d'abord comme un périphérique de stockage, tout comme une clé USB.Ouvrez le lecteur et double-clique sur « Scarlett - Getting Started.html ».Clique sur « Démarrer » pour ouvrir Easy Start dans votre navigateur Web.

Après avoir ouvert Easy Start, suivez le guide étape par étape, pour installer et utiliser votre Scarlett.

### **Windows**

Après avoir connecté votre Scarlett Solo à votre ordinateur, un périphérique apparaît dans l'explorateur de fichiers appelé Scarlett Solo 4e Gen, ce qui vous permet d'accéder à Easy Start.

Pour accéder à Easy Start :

- 1. Ouvrez l'explorateur de fichiers.
- 2. Cliquez sur Scarlett Solo 4e Gen (D:). La lettre peut être différente.

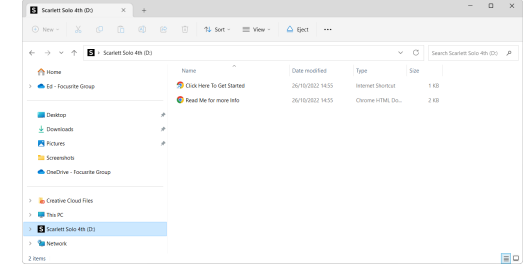

3. Double-cliquez sur Cliquez ici pour commencer. Cela vous redirige vers le site Web de Focusrite, où nous vous recommandons d'enregistrer votre appareil :

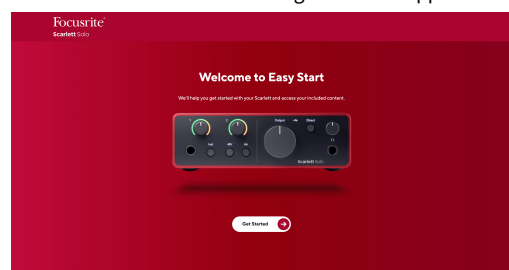

4. Cliquez sur Prise en main, et nous vous guiderons pas à pas dans l'installation de votre Scarlett selon l'utilisation que vous souhaitez en faire.

Pendant Easy Start, vous installerez Focusrite Control 2 . Après avoir installé et ouvert Focusrite Control 2, cliquez sur « Update Scarlett Solo ». Ne débranchez pas votre Scarlett pendant que Focusrite Control 2 le met à jour. Une fois la mise à jour de Focusrite Control 2 terminée, le Scarlett n'apparaît plus comme périphérique de stockage de masse sur votre ordinateur.

Votre système d'exploitation doit changer les entrées et sorties audio par défaut de l'ordinateur pour le Scarlett.

Pour le vérifier, cliquez avec le bouton droit de la souris sur l'icône du haut-parleur dans la barre des tâches de Windows, et assurez-vous que Scarlett est la sortie sonore.

 $\times$ 

ப்

### <span id="page-5-0"></span>**Mac**

Après avoir connecté votre Scarlett Solo à votre ordinateur, une icône Scarlett apparaît sur le bureau ou, si vous utilisez Chrome, vous verrez une fenêtre pop-up :

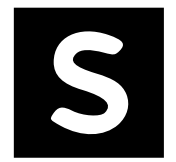

Google Chrome · now

Scarlett Solo 4th Gen detected Go to api.focusrite-novation.com to connect.

> La fenêtre pop-up de Chrome : cliquez et commencez à partir de l'étape 2 ci-dessous.

L'icône Scarlett Easy Start : double-cliquez et commencez à partir de l'étape 1 ci-dessous.

### **Pour accéder à Easy Start :**

1. Double-cliquez sur l'icône pour ouvrir la fenêtre du Finder illustrée ci-dessous :

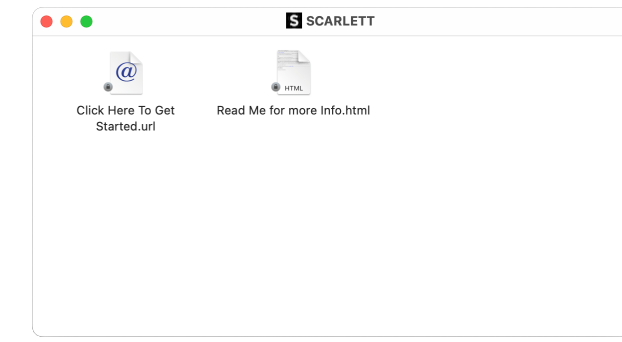

2. Double-cliquez sur Cliquez ici pour commencer. Cela vous redirige vers le site Web de Focusrite, où nous vous recommandons d'enregistrer votre appareil :

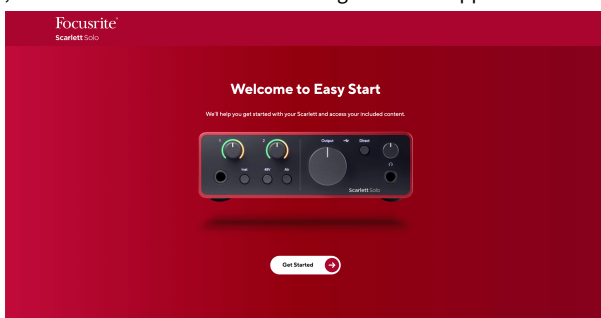

3. Cliquez sur Prise en main, et nous vous guiderons pas à pas dans l'installation de votre Scarlett selon l'utilisation que vous souhaitez en faire.

Pendant Easy Start, vous installerez Focusrite Control 2 . Après avoir installé et ouvert Focusrite Control 2, cliquez sur « Update Scarlett Solo ». Ne débranchez pas votre Scarlett pendant que Focusrite Control 2 le met à jour. Une fois la mise à jour de Focusrite Control 2 terminée, le Scarlett n'apparaît plus comme périphérique de stockage de masse sur votre ordinateur.

Votre système d'exploitation doit changer les entrées et sorties audio par défaut de l'ordinateur pour le Scarlett.

Pour le vérifier, allez dans Paramètres du système > Son, et assurez-vous que l'entrée et la sortie sont réglées sur Scarlett Solo.

### **Tous les utilisateurs**

Le deuxième fichier « Plus d'infos et FAQ » est également disponible pendant la procédure d'installation. Ce fichier contient quelques informations supplémentaires sur Easy Start, qui pourront être utiles si vous rencontrez des problèmes lors de l'installation.

Une fois inscrit, vous obtenez un accès immédiat aux ressources suivantes :

- Focusrite Control 2 (versions Mac et Windows disponibles) voir note ci-dessous.
- Guides d'utilisation multilingues également disponibles sur [downloads.focusrite.com.](http://downloads.focusrite.com)
- Codes de licence et liens pour les logiciels optionnels regroupés sur votre compte Focusrite. Pour savoir quels sont les logiciels fournis avec Scarlett Solo, consultez notre site Web : [focusrite.com/scarlett.](http://focusrite.com/scarlett)

## <span id="page-6-0"></span>**Qu'est-ce que Focusrite Control 2?**

Focusrite Control 2 est l'application logicielle que vous utilisez pour contrôler votre interface Scarlett.

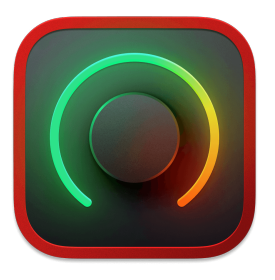

L'icône Focusrite Control 2

Nous mettons occasionnellement à jour le firmware de votre Scarlett Solo avec de nouvelles fonctions et améliorations, pour que vous puissiez tirer le meilleur parti de votre Scarlett. Votre Scarlett Solo est mis à jour par Focusrite Control 2.

Selon votre modèle, Focusrite Control 2 vous permet de contrôler diverses fonctions de votre Scarlett à partir de votre ordinateur.

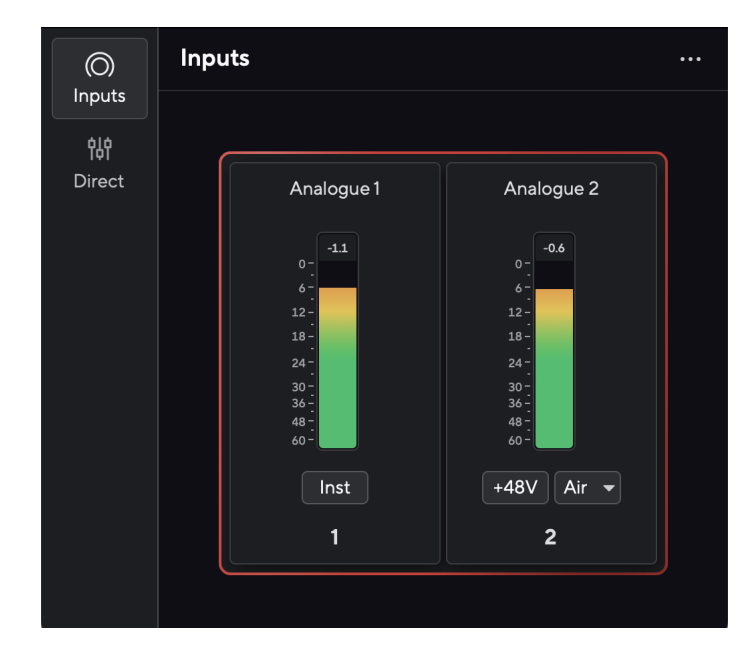

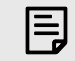

### **Note**

Focusrite Control 2 est compatible avec la plupart des principaux logiciels de lecture d'écran, ce qui vous permet de contrôler les fonctions de votre Scarlett.

### **Installer Focusrite Control 2**

Vous pouvez installer Focusrite Control 2 sur Windows et Mac. Pour télécharger et installer Focusrite Control 2:

- 1. Allez sur le site de téléchargement de Focusrite : [focusrite.com/downloads](http://focusrite.com/downloads)
- 2. Trouvez votre Scarlett sur le site web des téléchargements.
- 3. Téléchargez Focusrite Control 2 pour votre système d'exploitation (Windows ou Mac).
- 4. Ouvrez le dossier Téléchargements sur votre ordinateur et double-cliquez sur le programme d'installation Focusrite Control 2 .
- 5. Suivez les instructions à l'écran pour installer Focusrite Control 2. Si vous installez Focusrite Control 2 pour Windows, votre ordinateur va redémarrer.
- 6. Si ce n'est pas déjà fait, connectez votre interface Scarlett à votre ordinateur à l'aide du câble USB.

[downloads.focusrite.com](http://downloads.focusrite.com). Sur macOS, vous n'avez pas besoin de pilote, il vous suffit

7. Ouvrez Focusrite Control 2 et il détectera automatiquement votre Scarlett .

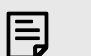

#### **Note**

d'installer Focusrite Control 2.

Sous Windows, l'installation de Focusrite Control 2 installe également le pilote. Vous pouvez télécharger Focusrite Control 2 à tout moment, même sans vous enregistrer sur

### <span id="page-7-0"></span>**Enregistrement manuel**

Si vous décidez d'enregistrer votre Scarlett ultérieurement, vous pouvez le faire à l'adresse suivante : [customer.focusrite.com/register.](http://customer.focusrite.com/register)

Vous devez entrer le numéro de série manuellement : vous le trouverez sur la base de l'interface (le numéro blanc ci-dessous) ou sur l'étiquette du code-barres sur la boîte.

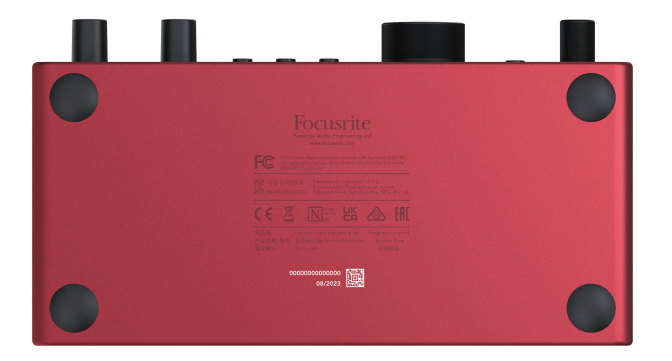

Nous vous recommandons de télécharger et d'installer Focusrite Control 2. L'ouverture de Focusrite Control 2 désactive Easy Start et déverrouille l'ensemble des fonctions de Scarlett Solo.

En mode Easy Start, l'interface fonctionne à une fréquence d'échantillonnage allant jusqu'à 48 kHz ; une fois que vous aurez installé Focusrite Control 2, vous pourrez travailler à des fréquences d'échantillonnage allant jusqu'à 192 kHz.

Si vous n'installez pas Focusrite Control 2 immédiatement, vous pouvez le télécharger à tout moment à partir de : [downloads.focusrite.com](http://downloads.focusrite.com)

### **Désactivation du démarrage facile**

Une fois que vous avez parcouru Easy Start, installé et ouvert Focusrite Control 2, votre Scarlett n'est plus en mode Easy Start.

Si votre Scarlett Solo est toujours en mode Easy Start, ou si vous avez choisi de ne pas installer Focusrite Control 2 pour désactiver le mode Easy Start :

- 1. Éteignez votre Scarlett Solo
- 2. Appuyez sur le bouton **48V** et maintenez-le enfoncé.
- 3. En maintenant le bouton **48V** enfoncé, allumez votre Scarlett Solo.
- 4. Attendez que la façade s'allume, puis relâchez le bouton **48V** .
- 5. Redémarrez (éteignez et rallumez) votre Scarlett Solo.

Votre Scarlett s'allume alors que l'option Easy Start est désactivée.

## <span id="page-8-0"></span>**Description de l'interface**

**Façade**

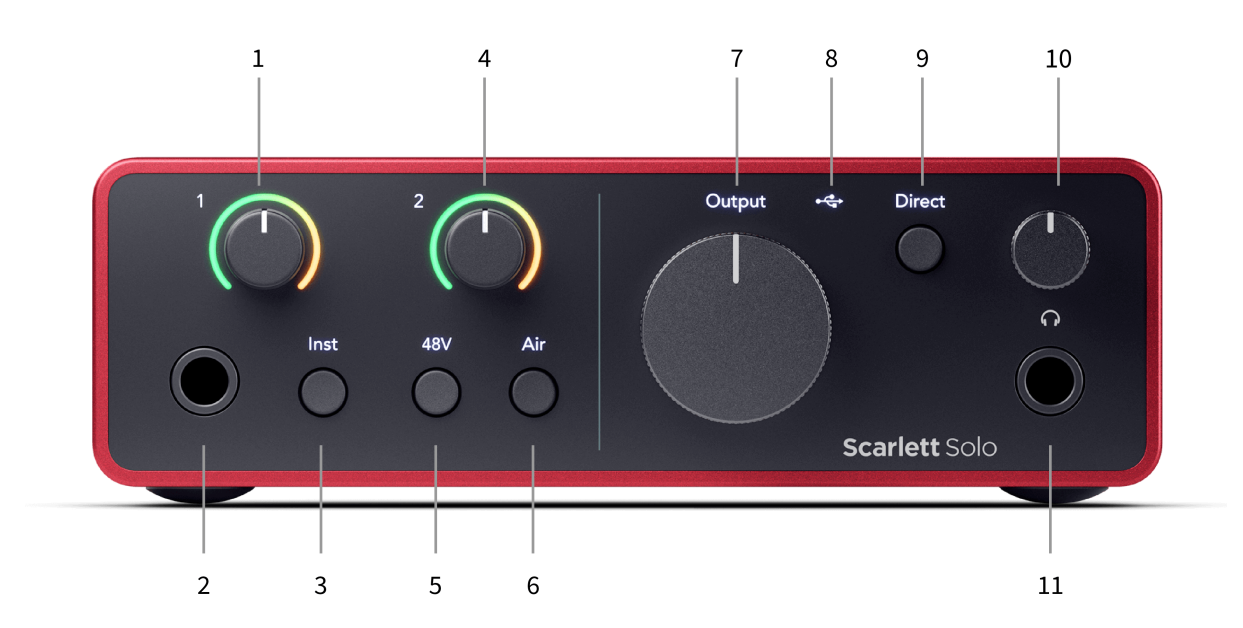

- 1. Entrée **1** (niveau ligne/instrument) Contrôle du gain et Halo de gain : le contrôle du gain règle le niveau d'entrée et le halo de gain indique le niveau d'entrée pour l'entrée ligne/instrument en jack 6,35 mm (1/4") sur la façade.
- 2. Entrée 1 Niveau ligne/Instrument Prise jack 6,35 mm (1/4") : accepte les câbles jack 6,35 mm (1/4") mono (TS) et stéréo/équilibrés (TRS) au niveau ligne ou instrument.
- 3. **Interrupteur Inst** : appuyez sur ce bouton pour faire basculer la prise jack 6,35 mm (1/4"), entrée 1, entre le niveau ligne et le niveau instrument.
- 4. Entrée **2** (microphone) Contrôle du gain et Halo de gain : le contrôle du gain règle le niveau d'entrée et le Halo de gain indique le niveau d'entrée pour l'entrée **2**, le connecteur XLR du microphone situé sur le panneau arrière.
- 5. **Bouton 48V** : appuyez sur ce bouton pour activer l'alimentation fantôme 48V à l'entrée micro XLR afin d'alimenter les microphones à condensateur.
- 6. **Bouton Air** : appuyez sur ce bouton pour activer le mode AIR (voir Air).
- 7. Haut-parleur **Sortie** Contrôle du niveau : contrôle le niveau des sorties D et G.
- 8.  $\overrightarrow{C}$  LED USB : s'allume en vert lorsque l'interface est reconnue par l'ordinateur, en blanc si elle est connectée mais non reconnue et éteinte si elle n'est pas connectée.
- 9. **Interrupteur de Monitoring direct** : appuyez sur ce bouton pour activer ou désactiver le monitoring direct (voir le bouton de monitoring directe).
- 10.  $\bigcap$  Contrôle du niveau du casque : contrôle le niveau envoyé à votre casque.
- 11.  $\bigcap$  Prise de sortie du casque : connectez ici votre casque à l'aide d'un connecteur jack TRS 6,35 mm (1/4").

### **Panneau arrière**

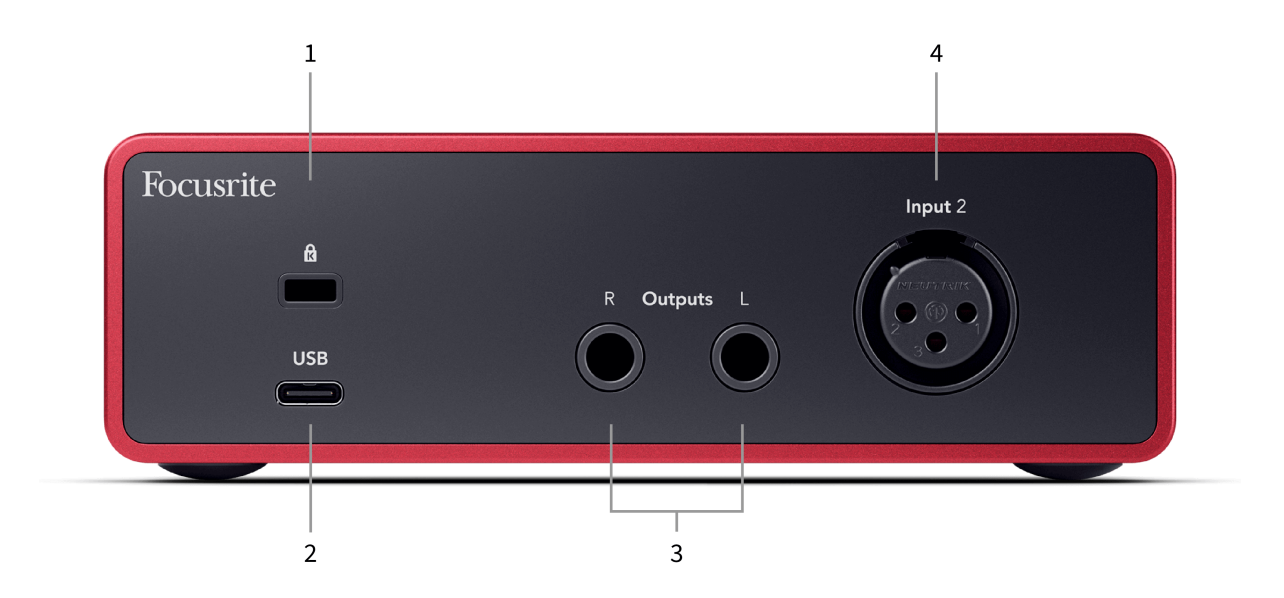

- 1.  $\mathbf{\Omega}$ : Kensington Lock, utilise un cadenas pour sécuriser votre Scarlett et dissuader les voleurs.
- 2. **USB** : connecteur USB-C pour connecter votre Scarlett à votre ordinateur.
- 3. Haut-parleurs **Sorties D** et **G** : prises jack 6,35 mm (1/4") (TS ou TRS) pour connecter votre Scarlett à des haut-parleurs ou à un amplificateur. Nous te recommandons d'utiliser des câbles jack 6,35 mm (1/4") TRS pour les connexions symétriques.
- 4. XLR **Entrée 2** : connecteurs XLR à 3 broches pour connecter vos microphones.

## <span id="page-10-0"></span>**La façade en détails**

Cette section couvre toutes les fonctions de la façade de votre Scarlett Solo, ce qu'elles font, comment vous pouvez les utiliser et comment elles fonctionnent dans Focusrite Control 2.

### **Réglage du gain d'entrée du préampli**

Le gain d'entrée du préampli contrôle la quantité de signal envoyé à votre ordinateur et à votre logiciel d'enregistrement.

Il est essentiel de régler un bon niveau pour le gain d'entrée du préampli afin d'obtenir la meilleure qualité d'enregistrement possible. Si le gain d'entrée du préamplificateur est trop faible, le signal sera trop faible et lorsque vous essaierez d'augmenter son niveau plus tard, vous pourrez entendre du bruit dans l'enregistrement ; si le gain d'entrée du préamplificateur est trop élevé, vous risquez d'« écrêter » l'entrée et d'entendre une distorsion brutale dans l'enregistrement.

Le Scarlett Solo possède deux contrôles du gain analogiques pour le préampli **1** (Ligne/Inst) et le préampli **2** (Microphone).

Pour contrôler le gain d'entrée, tournez le contrôle du gain du préampli utilisé dans le sens des aiguilles d'une montre pour augmenter le niveau ou dans le sens inverse des aiguilles d'une montre pour le diminuer.

Lorsque vous envoyez un signal dans votre préampli, le Halo de gain s'allume en vert, en orange ou en rouge pour indiquer le niveau du signal qui entre dans votre ordinateur.

- Le vert indique que le niveau du signal est bon.
- L'ambre indique que le signal est pré-écrêté, plus il est élevé et plus vous risquez d'écrêter l'entrée.
- Le rouge indique que le signal a été écrêté, vous devez réduire le gain.

Ce diagramme montre les vumètres à différents niveaux pour indiquer le niveau du signal d'entrée :

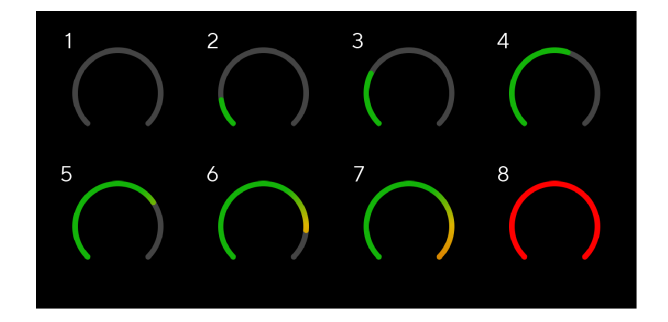

- 1. Pas de signal d'entrée
- 2. 42 dBFS
- 3. 36 dBFS
- 4. 24 dBFS
- 5. 18 dBFS
- 6. 12 dBFS
- 7. 6 dBFS
- 8. 0 dBFS, écrêtage : diminue le gain d'entrée pour éviter la distorsion et l'écrêtage.

### **Logiciel Vumètres**

De la même manière que les vumètres d'entrée sur la façade de votre Scarlett Solo, vous pouvez voir le signal entrant sur les vumètres du Focusrite Control 2 pour régler le gain correct du préamplificateur.

Au fur et à mesure que le signal s'intensifie, le vumètre de Focusrite Control 2 passe du vert à l'orange (pré-écrêtage).

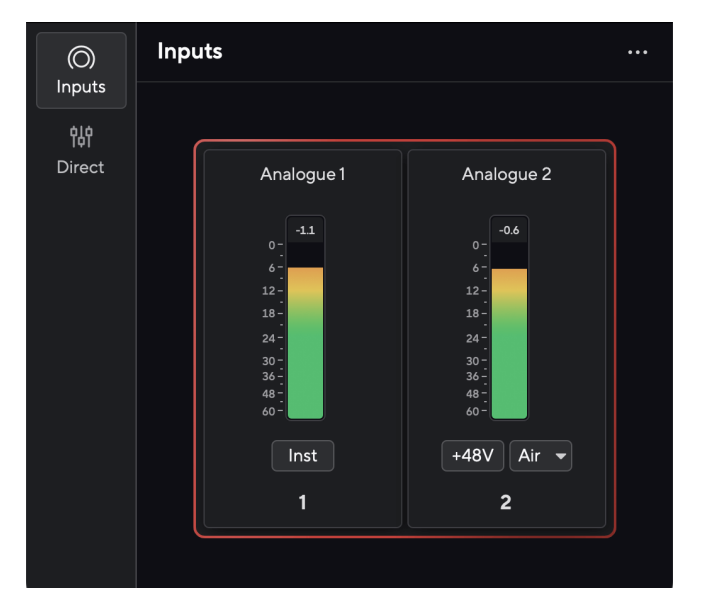

L'indicateur au-dessus du vumètre montre le niveau d'écrêtage (en -dBFS), le niveau le plus élevé sur cette piste depuis le début du contrôle de l'entrée. Lorsque vous survolez l'indicateur de niveau d'écrêtage, vous pouvez cliquer sur Reset pour réinitialiser la valeur.

<span id="page-11-0"></span>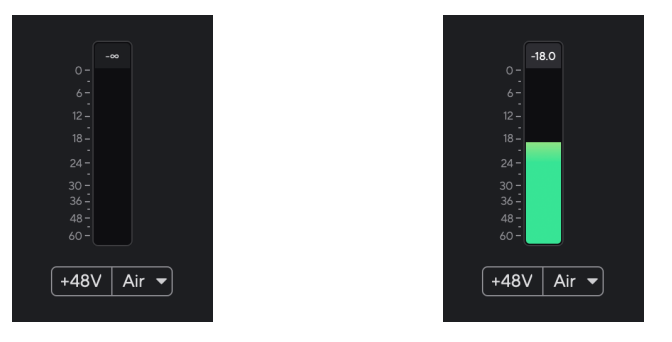

En attente d'un signal d'entrée. Le signal d'entrée a atteint -18,5 dB.

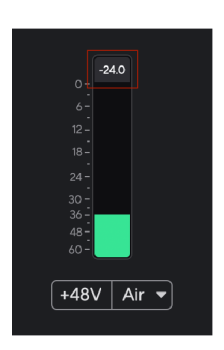

Cliquez sur Reset pour réinitialiser l'indicateur de niveau d'écrêtage.

Lorsque vous surchargez le préampli, avec un signal d'entrée trop important ou en ajoutant trop de gain, l'indicateur de niveau d'écrêtage s'allume en rouge. Passez le curseur sur l'indicateur de niveau d'écrêtage et cliquez sur Reset pour réinitialiser la valeur.

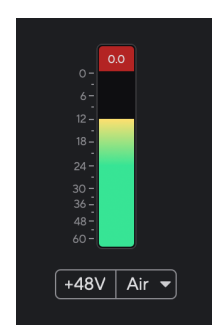

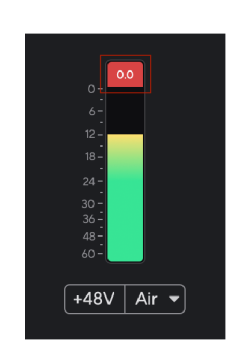

L'entrée a été écrêtée. Clique sur Reset pour réinitialiser l'indicateur de niveau d'écrêtage après l'écrêtage.

### **Bouton 48V (alimentation fantôme)**

**48V**, aussi communément appelé « alimentation fantôme », envoie 48 volts du connecteur XLR de votre interface aux appareils qui ont besoin d'être alimentés pour fonctionner. L'utilisation la plus courante est l'alimentation des microphones à condensateur, mais vous pouvez également avoir besoin du **48V** pour les préamplis de micro en ligne, les microphones dynamiques actifs et les boîtes de direct actives.

Pour allumer le 48V :

- 1. Connectez votre microphone, ou un autre appareil alimenté, à l'entrée XLR de votre interface à l'aide d'un câble XLR. Le **48V** n'est pas envoyé à l'entrée jack 6,35 mm  $(1/4\&$  quot;).
- 2. Baissez le contrôle du gain de ce préamplificateur pour éviter les bruits parasites et les clics.
- 3. Appuyez sur le bouton **48V** (ou sur le bouton correspondant du logiciel).

Le **48v** s'allume en vert pour indiquer qu'il est activé. Une alimentation fantôme de 48V est maintenant envoyée à l'entrée XLR de votre Scarlett et à tout appareil connecté à l'entrée XLR.

### **48V (alimentation fantôme) Contrôle du logiciel**

Pour activer 48V (alimentation fantôme) à partir de Focusrite Control 2, cliquez sur le bouton +48V . Cela revient à appuyer sur le bouton 48V sur le hardware Scarlett Solo.

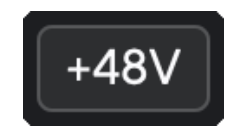

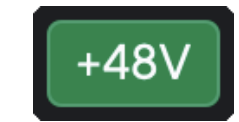

+48V Alimentation fantôme désactivée +48V Alimentation fantôme activée

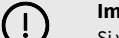

### **Important**

Si vous envoyez accidentellement l'alimentation fantôme **48V** à la mauvaise entrée, la plupart des microphones modernes d'autres types, par exemple dynamiques ou à ruban, ne seront pas endommagés, mais certains microphones plus anciens peuvent l'être. Si vous n'êtes pas sûr, vérifiez le guide d'utilisation de votre microphone pour vous assurer qu'il peut être utilisé en toute sécurité avec l'alimentation fantôme **48V** .

### <span id="page-12-0"></span>**Bouton Inst (instrument) et entrées de niveau de ligne**

Le bouton *Inst* (Instrument) n'affecte que l'entrée ligne 6,35 mm (1/4&quot:) du canal sélectionné. Il la fait passer d'une entrée adaptée aux appareils *de niveau ligne* à une entrée mieux adaptée aux appareils de niveau instrument.

Pour activer ou désactiver le mode instrument pour l'entrée jack 6,35 mm (1/4"), appuyez une fois sur le bouton **Inst** . Le vert indique que **Inst** est activé, et le blanc indique que **Inst** est désactivé. Lorsque vous activez Inst et connectez un jack à votre Scarlett, le gain minimum de l'entrée passe à +7 dB.

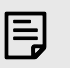

**Note** Lorsque le voyant **Inst** est blanc, l'entrée jack 6,35 mm est au niveau ligne.

Lorsque **Inst** est activé (vert), vous pouvez connecter des appareils de niveau instrument aux entrées 1/4& quot; tels que, mais sans s'y limiter :

- Guitares électriques ou électro-acoustiques directement et par l'intermédiaire de pédales d'effets.
- Basses électriques
- Instruments acoustiques avec micros tels que violons, contrebasses, etc.

Lorsque **Inst** est désactivé (blanc), vous pouvez connecter des appareils de niveau ligne aux entrées 6,35 mm (1/4"), tels que, mais sans s'y limiter, les appareils suivants :

- Synthétiseurs
- Claviers
- Boîtes à rythmes
- Préamplis micro externes

### **Contrôle du logiciel Ligne/Inst.**

Pour passer de l'instrument à la ligne à partir de Focusrite Control 2, cliquez sur l'icône correspondante et utilisez le message déroulant pour passer d'un paramètre à l'autre.

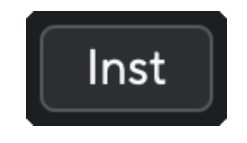

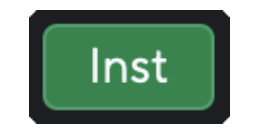

Ligne and the instrument of the Instrument of the Instrument

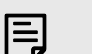

**Note**

Lorsque vous passez de **Inst** à Line, le gain reste au dernier niveau réglé.

### **Modes Air**

Le mode Air permet de modifier le son du préamplificateur de votre Scarlett grâce à deux modes différents : Présence Air ou Présence Air et distorsion harmonique. Le mode Air affecte les entrées micro, ligne et instrument.

L'air n'est disponible que pour l'entrée microphone.

Pour activer le mode Air, sélectionnez l'entrée, appuyez sur le bouton Air une fois pour Présence Air, une autre fois pour Présence Air et distorsion harmonique et une autre fois pour l'éteindre. Le voyant Air change de couleur pour indiquer le mode sélectionné :

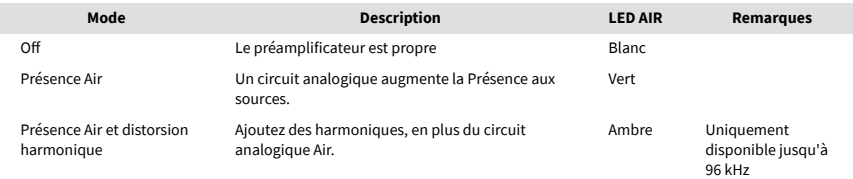

### **Contrôle du logiciel Air**

Pour activer AIR à partir de Focusrite Control 2, cliquez sur le bouton Air . Cela revient à appuyer sur le bouton Air sur le matériel Scarlett Solo.

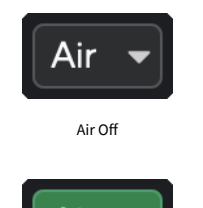

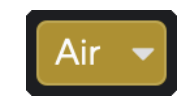

Présence Air sélectionné Présence Air et distorsion sélectionné

Lorsque vous cliquez sur le bouton Air de Focusrite Control 2, le dernier mode Air sélectionné est activé. Pour changer le mode Air sélectionné (Présence ou Présence et distorsion), cliquez sur la flèche pour afficher le menu déroulant.

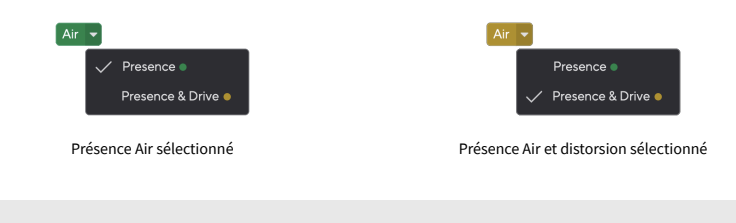

### **Note**

冃

Présence Air et distorsion n'est disponible que jusqu'à 96 kHz, vous ne pouvez pas l'utiliser avec des fréquences d'échantillonnage quadribandes (176,4 kHz et 192 kHz).

### <span id="page-13-0"></span>**Contrôle de la sortie**

La **Sortie** contrôle les signaux allant aux deux premières sorties à l'arrière du Scarlett, les sorties les plus souvent connectées à des haut-parleurs.

Le contrôle **Output** règle le niveau des sorties de zéro (à fond dans le sens inverse des aiguilles d'une montre) à la sortie maximale (à fond dans le sens des aiguilles d'une montre).

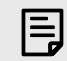

#### **Calibrage De La Sortie Des Haut-Parleurs**

Dans certains cas, il se peut que vous entendiez encore du son provenant des enceintes de monitoring lorsque le contrôle de sortie est complètement tourné dans le sens inverse des aiguilles d'une montre, vous pouvez régler les niveaux de vos enceintes de monitoring pour résoudre ce problème :

- 1. Baissez le contrôle de **Sortie** de votre interface et le contrôle du niveau des enceintes de monitoring .
- 2. Tournez le contrôle de **Sortie** au maximum (ou juste en dessous du maximum).
- 3. Jouez le son de votre système.
- 4. Montez les contrôle de niveau des enceintes de monitoring jusqu'à ce que le niveau soit aussi fort que souhaité.

Vous ne devriez plus entendre de son lorsque le contrôle de **sortie** est au minimum. Vous avez également plus de contrôle sur le niveau grâce à la gamme complète du contrôle de **sortie**. En le réglant juste en dessous du maximum, vous disposez également d'un petit volume supplémentaire si besoin, ou si vous voulez écouter des sons à un niveau plus fort que la normale.

### **Bouton de monitoring direct**

Le **Monitoring** direct **Direct** permet d'entendre les signaux connectés aux entrées de votre interface sans passer par votre ordinateur. Cela signifie que vous entendrez les entrées sans latence et sans effets.

Vous pouvez utiliser le monitoring direct en cas de problèmes de latence ou de délai entre la production d'un son et sa restitution par le logiciel, ou si vous souhaitez entendre le signal qui entre dans votre Scarlett, au lieu de l'entendre après que le logiciel, avec ses effets et ses plug-ins, en ait modifié le son.

Lorsque le monitoring direct est désactivé, l'icône **Direct** s'allume en blanc. Pour activer le monitoring direct, appuyez une fois sur le bouton **Direct** et l'icône **Direct** s'allume en vert.

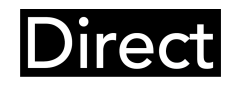

Monitoring direct désactivé. Monitoring direct activé.

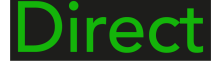

### **Réglage direct du moniteur**

Depuis Focusrite Control 2 vous pouvez activer et ajuster le mixage Direct Monitor pour équilibrer vos entrées avec les canaux de lecture de votre logiciel.

Pour activer Direct Monitor, cliquez sur l'onglet Direct dans Focusrite Control 2 et cliquez sur le commutateur logiciel Direct Monitor en haut de l'onglet. L'interrupteur s'allume en vert et Direct s'allume en vert sur votre Scarlett Solole panneau avant.

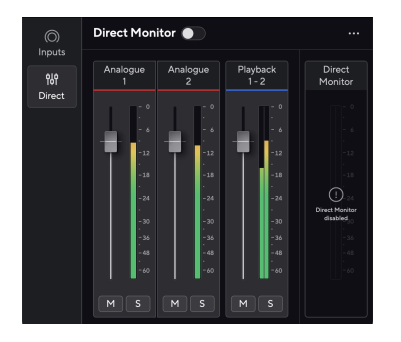

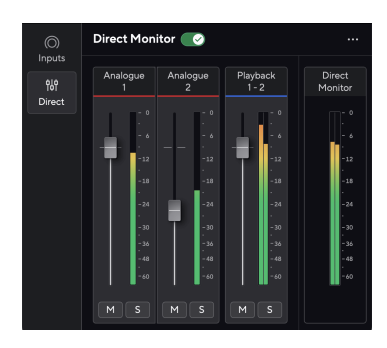

Arrêt direct du moniteur **Direct Monitor activé et Analogique 2 réduit en niveau** 

### **Pour ajuster votre mixage Direct Monitor :**

- 1. Ouvrir Focusrite Control 2.
- 2. Cliquez sur l'onglet Direct.

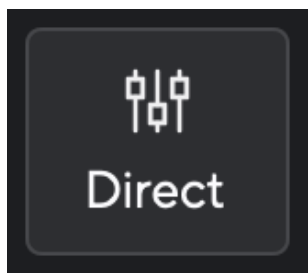

3. Utilisez les canaux du mixeur (faders, boutons Mute et Solo) pour régler les niveaux de l'Analogique 1, de l'Analogue 2 et de la Lecture 1-2.

Le dernier mètre sous **Moniteur direct** affiche le niveau combiné allant à vos sorties moniteur et casque.

### <span id="page-14-0"></span>**Utilisation des canaux du mixeur**

Chaque canal de la console de mixage a un certain nombre de fonctions.

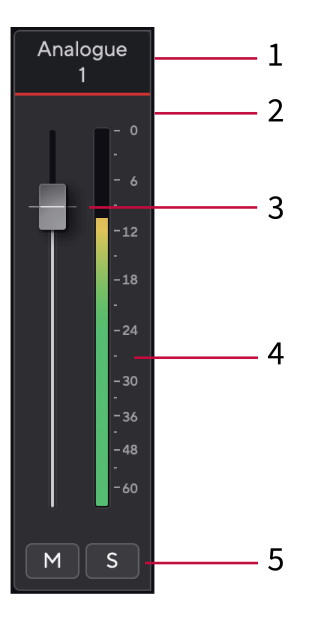

#### 1. **Nom du canal de mixage**

Ceci indique le nom de l'entrée de la console de mixage.

#### 2. **Fader**

Le Fader ajuste le niveau allant vers votre destination Mix. Alt, option  $\infty$  ou doublecliquez pour réinitialiser.

Les faders n'ont aucun effet sur les sources en cours d'enregistrement.

#### 3. **Vumètre**

Ceci indique le niveau du canal, en dBFS. Le vert indique un bon niveau et l'orange signifie que le niveau est très élevé.

Vous observerez deux vumètres pour les canaux stéréo, un pour chaque côté gauche et droit.

Le vumètre indique le niveau post-fader, le réglage du fader affectera le vumètre.

#### 4. **Mute et solo**

Mute - Cliquez sur  $M$  pour mettre le canal en sourdine dans le mixage. La touche Mute s'allume en bleu  $\mathbb{N}$  lorsqu'elle est activée. Vous pouvez couper le son de plusieurs canaux simultanément.

Solo - Cliquez sur **S** pour mettre la piste en solo en réduisant au silence tous les autres canaux du mixage. Le bouton Solo s'allume en jaune  $\frac{1}{s}$  lorsqu'il est activé. L'activation de la fonction Solo sur plusieurs canaux fait taire tous les canaux dont la fonction Solo n'est pas activée, c'est-à-dire que vous entendrez tous les canaux mis en Solo.

Si vous activez à la fois Mute et Solo, la dernière option activée est prioritaire.

### **Sortie casque**

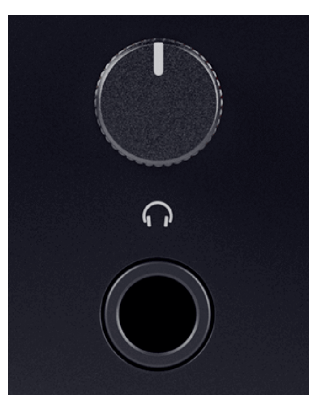

La sortie casque est une prise jack TRS de 6,35 mm ( $\frac{1}{4}$ ). De nombreux casques ont une prise jack TRS de 3,5 mm, pour les connecter à votre Scarlett Solo, vous devez utiliser un adaptateur TRS 6,35 mm vers 3,5 mm.

La commande située au-dessus de la sortie casque permet de contrôler le niveau allant au casque.

Certains casques à plus haute impédance peuvent être silencieux en les utilisant avec un Scarlett Solo, nous recommandons d'utiliser des casques avec une impédance jusqu'à 300 Ω.

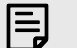

#### **Note**

Certains casques et adaptateurs jack peuvent avoir des connecteurs TS ou TRRS, par exemple, s'ils ont un microphone ou un contrôle de volume intégré au câble. Il est peu probable que ces casques fonctionnent correctement. Si vous avez des problèmes, utilisez un casque et un adaptateur de jack avec des connecteurs jack TRS.

### <span id="page-15-0"></span>**Profondeur du panneau arrière**

Cette section présente toutes les fonctions du panneau arrière de votre Scarlett Solo, ce qu'elles font, comment vous pouvez les utiliser et comment elles fonctionnent dans Focusrite Control 2.

## **Connexion USB**

### **Port USB**

Le port USB Type-C étiqueté **USB** sert à connecter votre Scarlett à votre ordinateur.

### **Entrée microphone**

Le connecteur XLR d'**entrée** à 3 broches est au niveau du microphone et est conçu pour y connecter vos microphones.

Vous pouvez contrôler le niveau de votre microphone à l'aide du contrôle du gain d'entrée correspondant sur la façade. L'alimentation fantôme 48V est également disponible si vous utilisez un microphone à condensateur, vous pouvez activer l'alimentation fantôme à l'aide du bouton 48V de la façade.

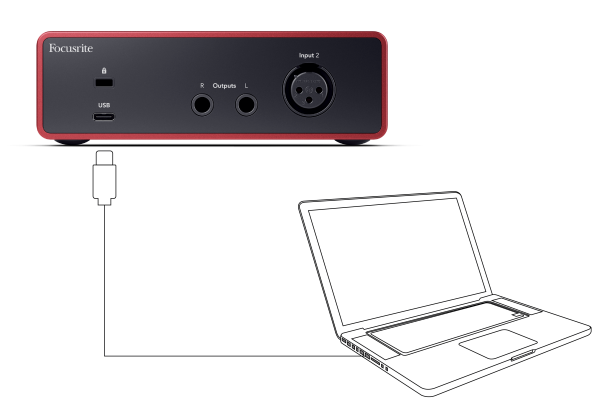

La connexion à votre ordinateur fournit une alimentation USB, une communication audio bidirectionnelle et une connexion à Focusrite Control 2.

# $(i)$

### **L'icône USB Clignote En Rouge**

Si l'icône USB clignote en rouge, cela signifie que votre Scarlett Solo n'est pas suffisamment alimenté.

Pour résoudre ce problème :

- Assurez-vous d'utiliser le câble USB original fourni avec votre Scarlett.
- Testez un autre port USB sur votre ordinateur, assurez-vous d'être connecté directement à votre ordinateur et non via un hub USB.
- Assurez-vous que les ports USB peuvent fournir une puissance de 900 mA. Le Scarlett Solo a besoin de 900 mA pour fonctionner.

### **Sorties des haut-parleurs**

**Les sorties G** et **D** sont des sorties de niveau ligne pour connecter votre Scarlett Solo à un amplificateur ou à des enceintes de monitoring actives. Les sorties sont des sorties jack symétriques 1/4" TRS, vous pouvez les utiliser avec des câbles jack TS asymétriques ou TRS symétriques.

La molette de **Sortie** de la façade de votre Scarlett Solocontrôle le niveau envoyé aux **sorties G** et **D**.

## <span id="page-16-0"></span>**Configuration du STAN (logiciel d'enregistrement)**

Le Scarlett est compatible avec toutes les stations de travail audionumériques (STAN) compatibles avec ASIO sous Windows et avec toutes les stations de travail audionumériques (STAN) compatibles avec Core Audio sous macOS.

Pour vous aider à démarrer, nous avons rassemblé les étapes pour configurer votre interface et commencer à enregistrer dans les STAN les plus courants. Si vous avez besoin de plus d'informations, consultez le guide d'utilisation de votre STAN.

Si vous n'avez pas déjà installé un STAN sur votre ordinateur pour vous aider à démarrer, le Scarlett est livré avec Ableton Live Lite et une version de Pro Tools. Vous pouvez y accéder dans [Easy Start \[5\]](#page-4-0) , ou à partir de votre compte [Focusrite](https://customer.focusritegroup.com/my-software).

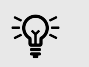

### **Astuce Qu'est-ce qu'un STAN ?**

STAN est l'abréviation de « station de travail audio numérique » et est le terme donné à tout logiciel utilisé pour enregistrer, arranger ou produire de la musique.

## <span id="page-17-0"></span>*III≣* **Ableton Live**

Pour installer Ableton Live, suivez les étapes suivantes :

### **Windows**

- 1. Ouvrez Ableton Live sur votre ordinateur.
- 2. Cliquez sur Options & gt; Préférences....

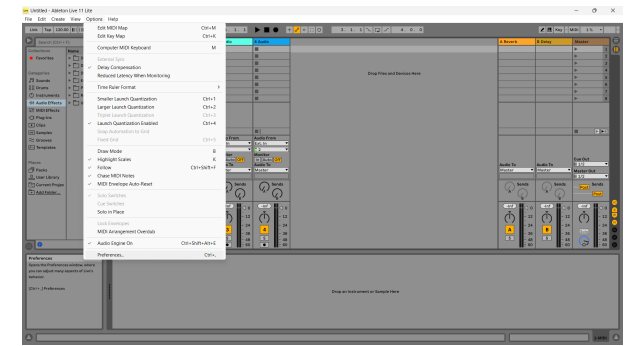

- 3. Allez sur l'onglet **Audio** sur le côté gauche de la fenêtre des préférences.
- 4. Réglez le **Type de pilote** sur ASIO, et **Périphérique audio** sur Focusrite USB ASIO.

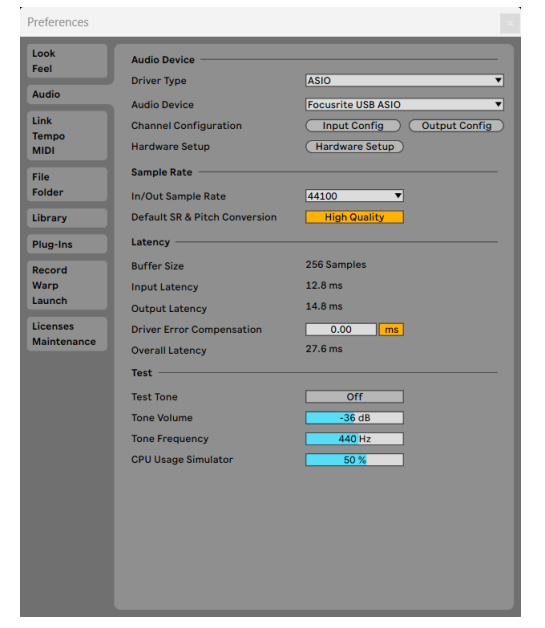

5. Cliquez sur Config. Entrée.

L'étape suivante consiste à faire en sorte que toutes les entrées de votre périphérique apparaissent comme des options d'entrée dans Ableton.

6. Cliquez pour mettre en évidence chaque jeu des **Entrées Mono** et **Stéréo** pour vous assurer qu'elles apparaissent comme sélectionnables dans Live.

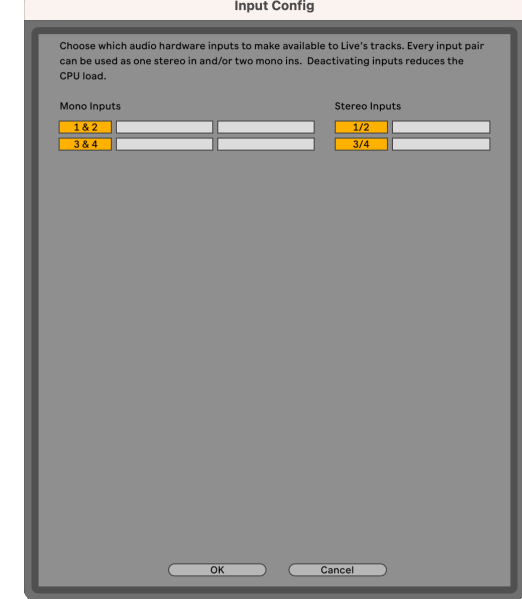

- 7. Cliquez sur **OK**.
- 8. Faites de même pour la **configuration de sortie**, si vous utilisez plusieurs sorties de votre Scarlett Solo.

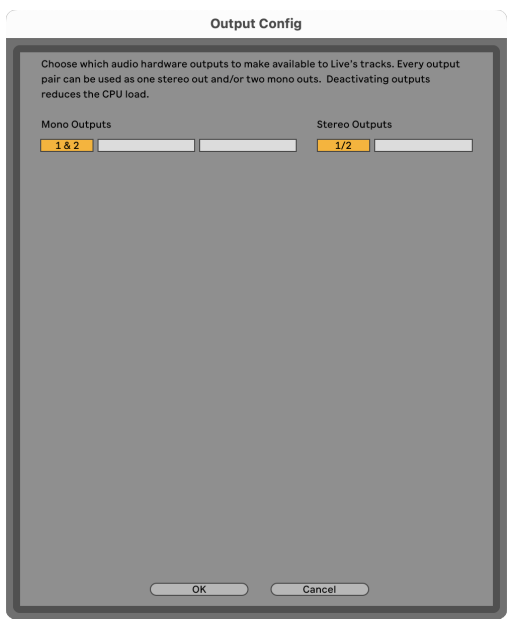

9. Fermez la fenêtre des préférences.

### **Mac**

- 1. Ouvrez Ableton Live sur votre ordinateur.
- 2. Cliquez sur **Live** dans la barre de menu supérieure.
- 3. Cliquez sur **Paramètres**.
- 4. Allez sur l'onglet **Audio** sur le côté gauche de la fenêtre des préférences.
- 5. Réglez le **Périphérique d'entrée audio** et le **Périphérique de sortie audio** sur Scarlett Solo 4e Gen.

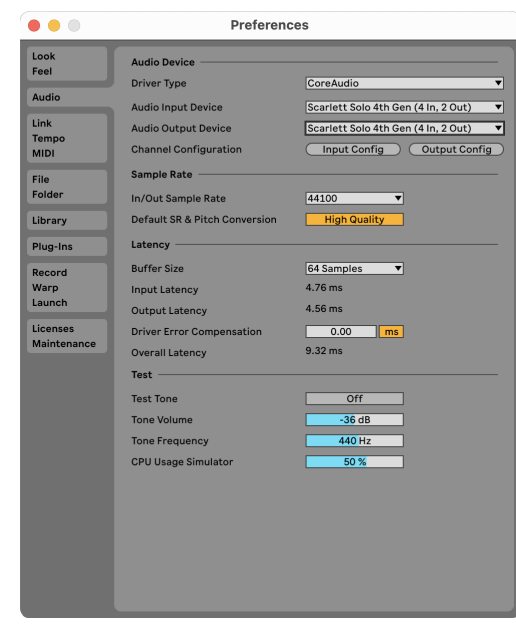

6. Cliquez sur **Config. Entrée**.

L'étape suivante consiste à faire en sorte que toutes les entrées de votre périphérique apparaissent comme des options d'entrée dans Ableton.

7. Cliquez pour mettre en évidence chaque jeu des **Entrées Mono** et **Stéréo** pour vous assurer qu'elles apparaissent comme sélectionnables dans Live. Vous pourrez voir jusqu'à four canaux.

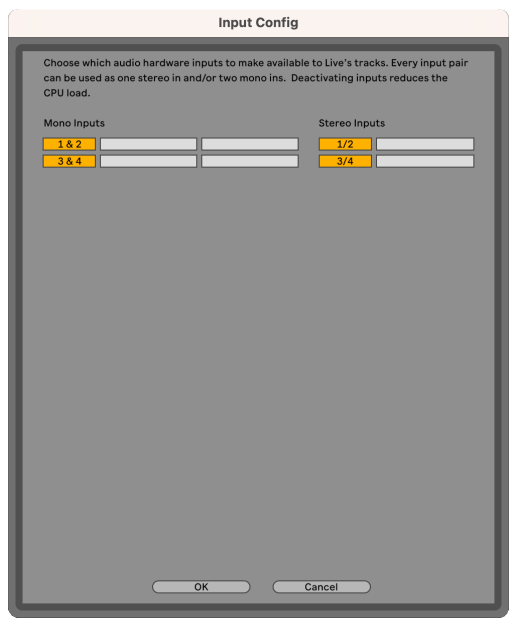

#### 8. Cliquez sur **OK**.

9. Faites de même pour la **configuration de sortie**, si vous utilisez plusieurs sorties de votre Scarlett Solo.

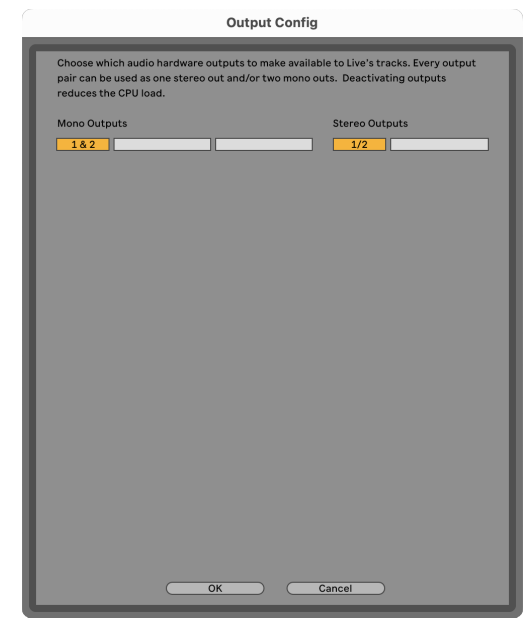

10. Fermez la fenêtre des préférences.

### **Introduisez le son dans Ableton**

1. Cliquez pour mettre en surbrillance la piste **Audio** dans la fenêtre principale de Live. Live avait deux vues (Session et Arrangement), donc selon la vue dans laquelle vous vous trouvez, vous verrez les captures d'écran suivantes.

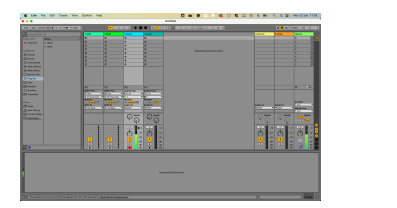

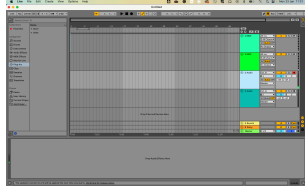

2. Réglez le champ **Depuis Audio** sur **Ext. In** et le menu déroulant Entrée sur l'entrée de l'interface utilisée, par exemple **1**.

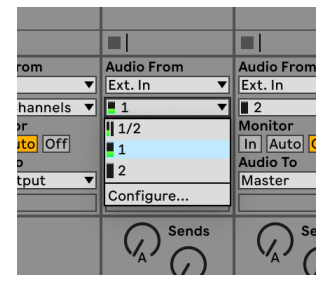

3. Réglez l'**enceinte de monitoring** sur **Auto**. Cela permet d'entendre le son provenant de l'entrée de votre Scarlett.

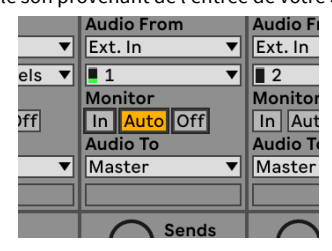

4. Cliquez sur le bouton d'enregistrement situé sous la piste. Il s'allume en rouge lorsque l'enregistrement est activé.

Envoyez un signal à l'entrée de votre Scarlett et vous devriez voir le vumètre bouger dans Ableton.

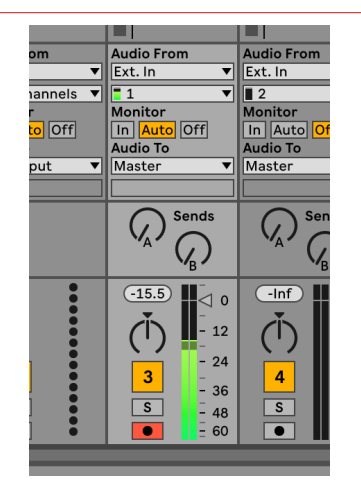

5. Lorsque vous êtes prêt à enregistrer, cliquez sur le bouton enregistrer ⊠ dans la barre de transport d'Ableton.

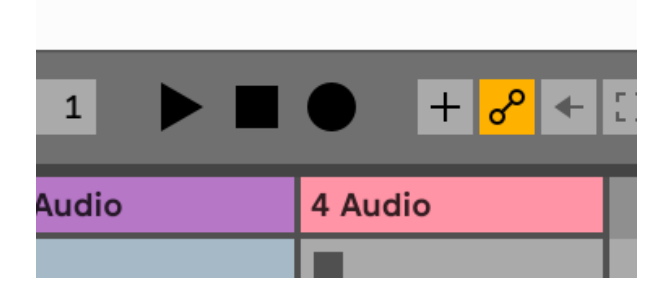

## <span id="page-21-0"></span>**Q** Logic et  $\mathcal P$  GarageBand

Pour installer Logic Pro et GarageBand, procédez comme suit :

- 1. Ouvrez Logic Pro ou GarageBand sur votre ordinateur (vous serez peut-être invité à Choisir un projet, vous pouvez choisir un Projet vide ou utiliser un modèle).
- 2. Sélectionnez Audio dans la fenêtre **Choisir un type de piste**..
- 3. Réglez l'**entrée audio** sur Entrée 1.

Si vous ne voyez aucune entrée, assurez-vous que l'adresse **Périphérique :** est réglée sur Scarlett Solo.

- a. Cliquez sur la flèche à droite de la section Périphérique .
- b. Dans la fenêtre des préférences, réglez les paramètres **Sortie périphérique**  et **Entrée périphérique** sur Scarlett Solo 4e Gen.

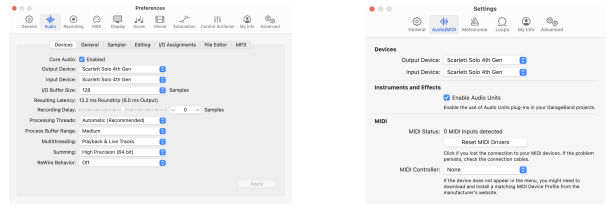

Logic Pro X GarageBand

- c. Cliquez sur **Appliquer** (Logic Pro uniquement).
- d. Fermez la fenêtre **Préférences ou Paramètres** .
- 4. Logic Pro : cochez **Monitoring de l'entrée** et **Activation de l'enregistrement**. GarageBand : cochez **Je veux entendre mon instrument lorsque je joue et enregistre**.

Cela permet d'entendre le son provenant de l'entrée de votre Scarlett.

5. Cliquez sur **Créer.**

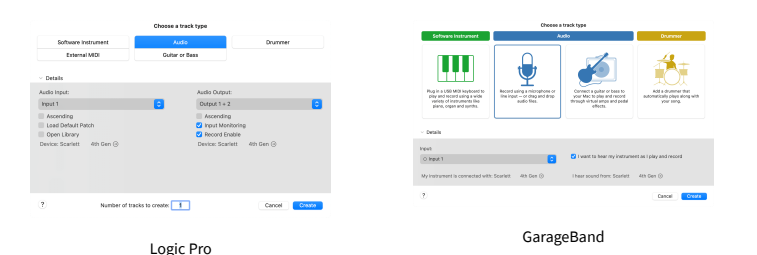

6. Lorsque vous êtes prêt à enregistrer, cliquez sur le bouton d'enregistrement en haut de Logic/GarageBand.

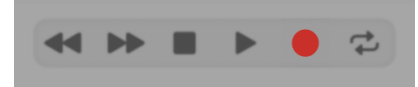

## <span id="page-22-0"></span> **Reaper**

Pour installer Reaper, suivez les étapes suivantes :

### **Windows**

- 1. Ouvrez Reaper sur votre ordinateur.
- 2. Si une fenêtre pop-up s'affiche demandant de sélectionner le pilote de votre périphérique audio, cliquez sur **Oui**

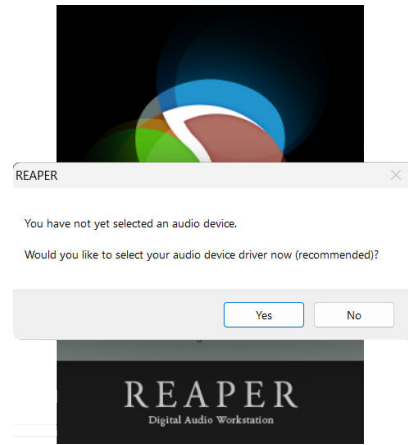

S'il n'y a pas de fenêtre pop-up, allez dans Options (menu du haut) > Préférences > **Périphérique**

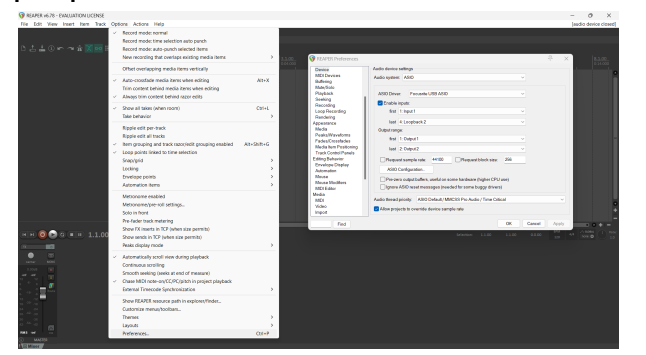

3. Dans les **Paramètres du périphérique audio**.

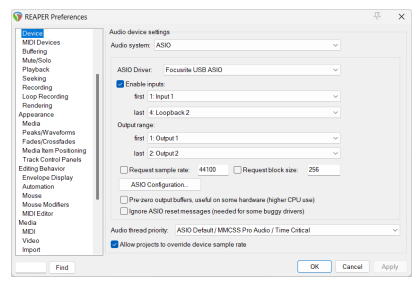

- a. Sélectionnez ASIO dans le menu déroulant **Système audio :** .
- b. Sélectionnez Focusrite USB ASIO dans la liste déroulante **Pilote ASIO :** .
- 4. Cliquez sur **OK**.
- 5. Cliquez sur Piste (menu supérieur) > Insert nouvelle piste.

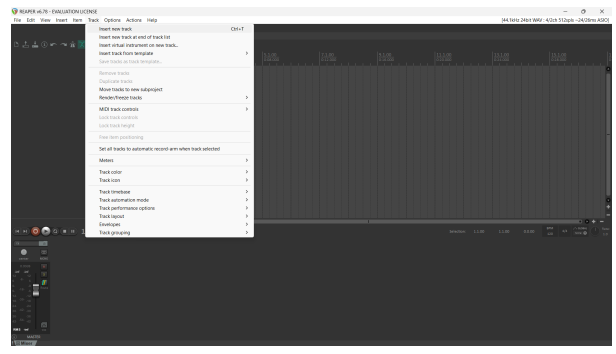

6. Cliquez sur le bouton rouge d'enregistrement activé.

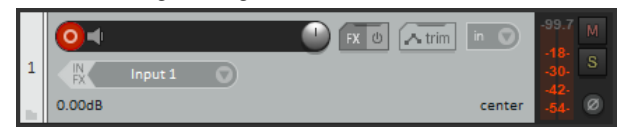

7. Cliquez sur la case **Entrée 1** pour sélectionner l'entrée sur votre Scarlett Solo.

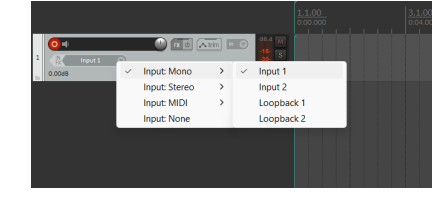

8. Lorsque vous êtes prêt à enregistrer, cliquez sur le bouton d'enregistrement dans la partie inférieure de Reaper.

### **Mac**

1. Ouvrez Reaper sur votre ordinateur.

2. Si une fenêtre pop-up s'affiche demandant de sélectionner le pilote de votre périphérique audio, cliquez sur **Oui**

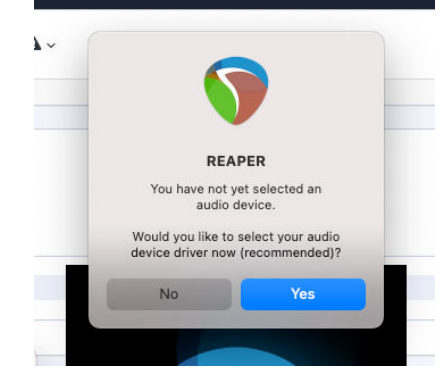

S'il n'y a pas de fenêtre pop-up, allez dans Options (menu du haut) > Paramètres > **Périphérique**

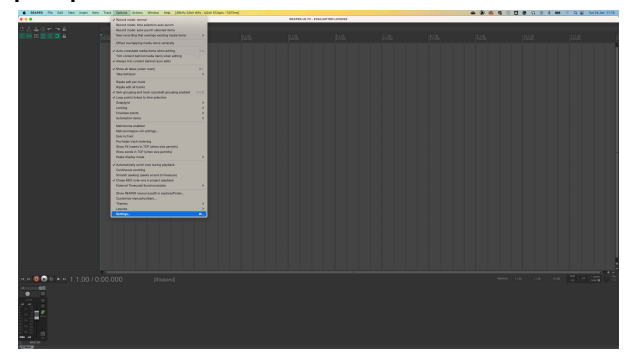

3. Choisissez Scarlett Solo dans le menu déroulant **Périphérique audio** .

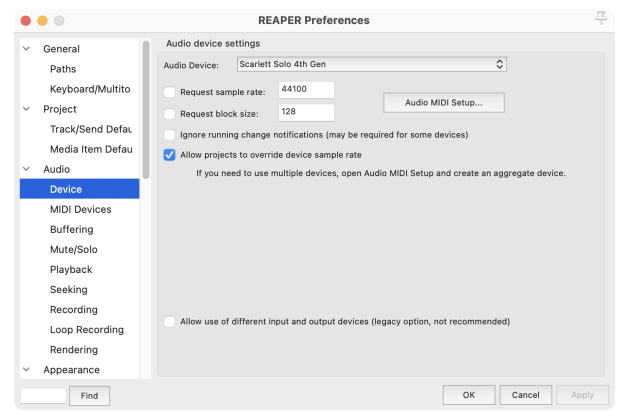

4. Cliquez sur **OK**.

5. Cliquez sur Piste (menu supérieur) & gt; Insert nouvelle piste.

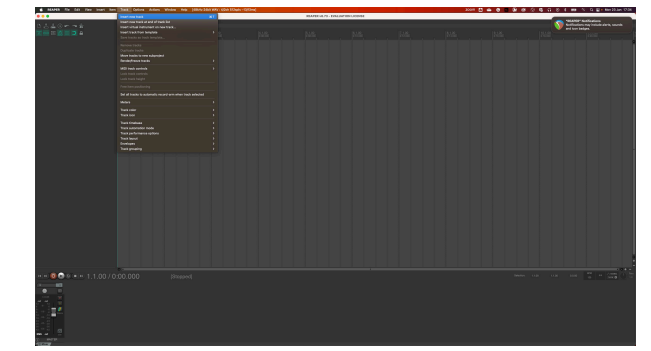

6. Cliquez sur le bouton rouge d'enregistrement activé.

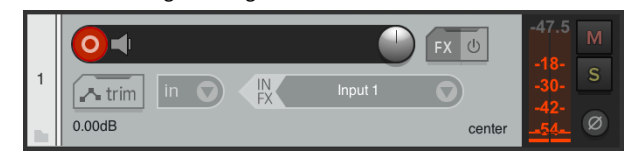

7. Cliquez sur la case **Entrée 1** pour sélectionner l'entrée sur votre Scarlett Solo.

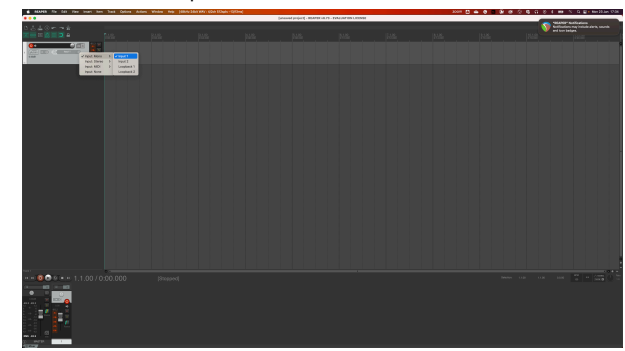

8. Lorsque vous êtes prêt à enregistrer, cliquez sur le bouton d'enregistrement dans la partie inférieure de Reaper.

## <span id="page-24-0"></span> **Cubase**

### **Windows**

- 1. Ouvrez Cubase sur votre ordinateur.
- 2. Dans la barre de menu supérieure, cliquez sur Studio & gt; Configuration studio...

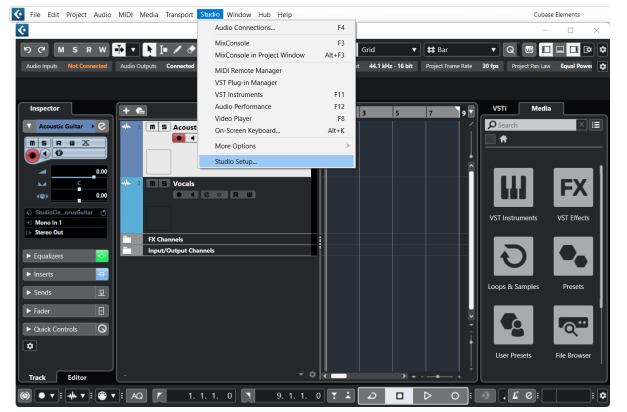

- 3. Cliquez sur Système audio sur le côté gauche.
- 4. Réglez le **Pilote ASIO** sur Focusrite USB ASIO.

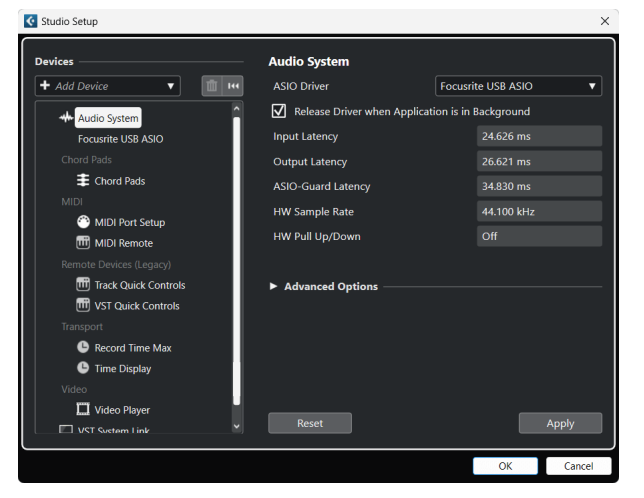

- 5. Cliquez sur OK.
- 6. Cliquez avec le bouton droit de la souris dans la console de mixage.
- 7. Cliquez sur Ajouter une piste audio.

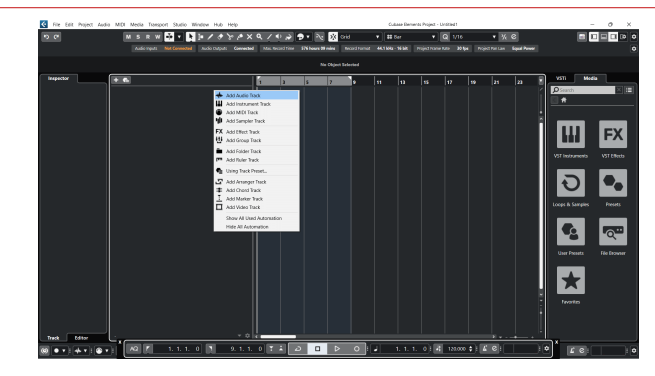

8. Configurez le type de piste comme Audio et réglez l'**Entrée audio** sur le canal utilisé sur votre interface.

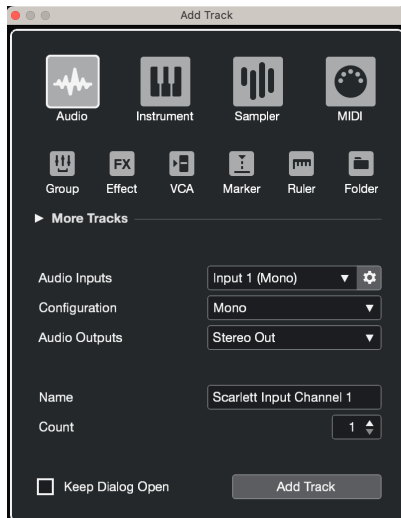

- 9. Cliquez sur Ajouter une piste.
- 10. Cliquez sur les boutons d'activation de l'enregistrement et des enceintes de monitoring  $\bullet\bullet\bullet$  (off) sur le canal Cubase pour activer la piste pour l'enregistrement et pour que vous puissiez l'entendre à l'aide du monitoring d'entrée  $\bullet$   $\bullet$  (on).
- 11. Cliquez sur Enregistrement transport **de la dividendance de Cubase de Cubase pour** commencer l'enregistrement.

### **Mac**

- 1. Ouvrez Cubase sur votre ordinateur.
- 2. Dans la barre de menu supérieure, cliquez sur Studio > Configuration studio...

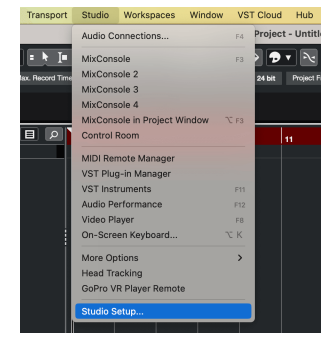

3. Changez le **Pilote ASIO** pour Scarlett Solo 4e Gen.

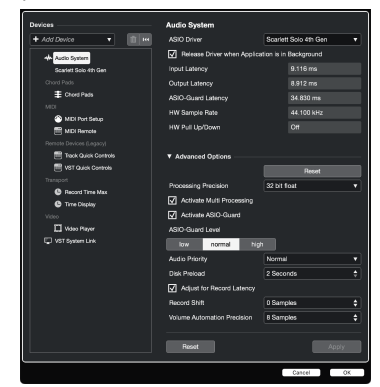

4. Cliquez sur **Changement**.

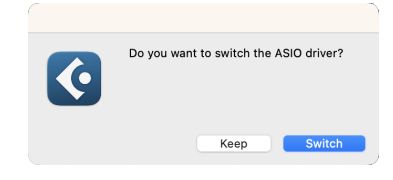

- 5. Cliquez sur OK.
- 6. Cliquez avec le bouton droit de la souris dans la console de mixage.
- 7. Cliquez sur Ajouter une piste.

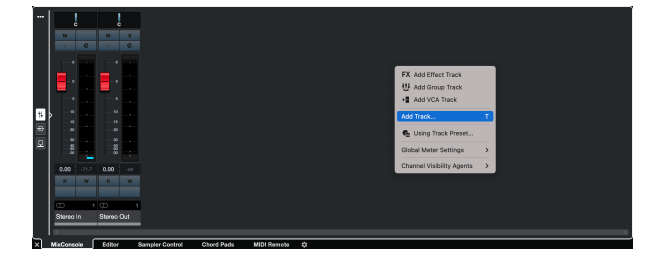

8. Configurez le type de piste comme Audio et réglez l'**Entrée audio** sur le canal utilisé sur votre interface.

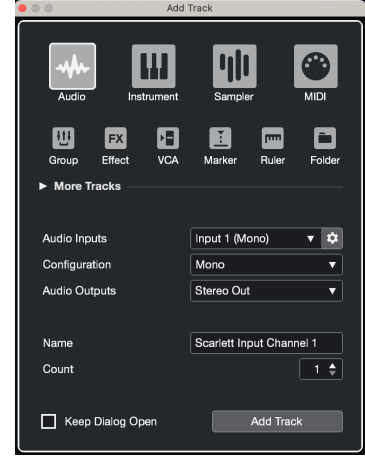

- 9. Cliquez sur Ajouter une piste.
- 10. Cliquez sur les boutons d'activation de l'enregistrement et des enceintes de monitoring  $\bullet\hspace{0.1cm} \bullet$  (off) sur le canal Cubase pour activer la piste pour l'enregistrement et pour que vous puissiez l'entendre à l'aide du monitoring d'entrée  $\bullet\bullet\bullet$  (on).
- 11. Cliquez sur Enregistrement transport dans le transport de Cubase pour commencer l'enregistrement.

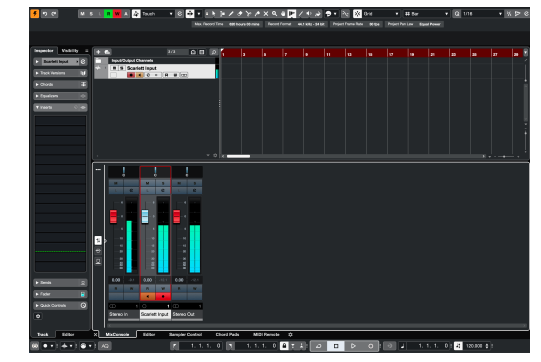

## <span id="page-26-0"></span> **Pro Tools**

Pour installer Pro Tools, suivez les étapes suivantes :

### **Mac et Windows**

- 1. Ouvrez Pro Tools sur votre ordinateur.
- 2. Cliquez sur Configuration > Moteur de lecture dans la barre de menu supérieure.

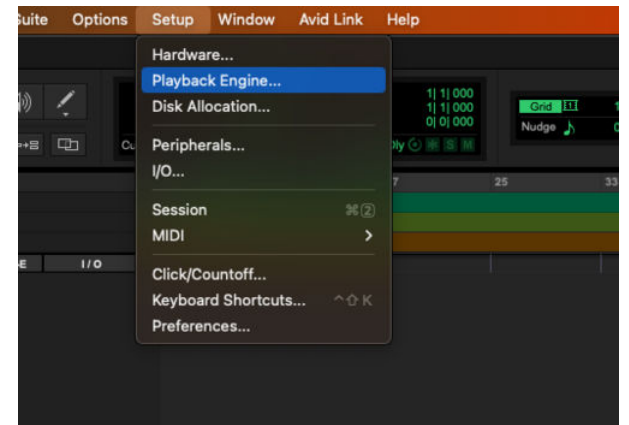

3. Sélectionnez Focusrite USB ASIO (Windows) ou Scarlett Solo 4e Gen dans la liste déroulante **Moteur de lecture** .

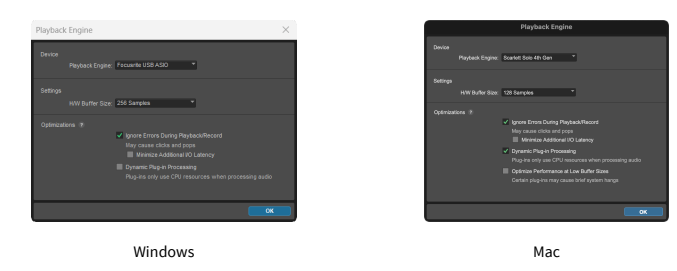

4. Cliquez sur Piste > Nouvelle dans la barre de menu supérieure.

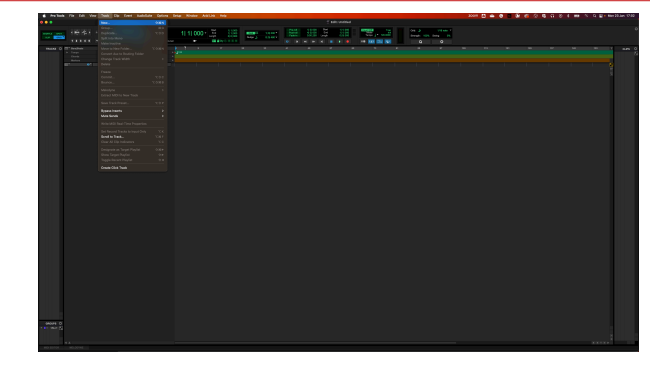

5. Réglez le nombre de pistes dont vous avez besoin et réglez le type sur Piste audio.

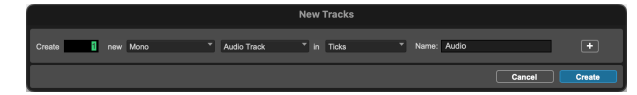

- 6. Cliquez sur Créer
- 7. Cliquez sur le bouton d'enregistrement <sup>et</sup> et sur les boutons d'activation d'entrée **de** sur la piste.

Cela permet d'entendre le son provenant de l'entrée de votre Scarlett.

- 8. Cliquez sur le bouton principal d'activation de l'enregistrement **e** en haut de la fenêtre Pro Tools, il devient rouge lorsqu'il est activé **OL**
- 9. Cliquez sur le bouton Lecture **D** pour commencer l'enregistrement.

## <span id="page-27-0"></span> **FL Studio**

Pour installer FL Studio, suivez les étapes suivantes :

- 1. Ouvrez FL Studio sur votre ordinateur.
- 2. Allez dans **Options** & gt; Paramètres audio.
- 3. Réglez le périphérique sur Scarlett Solo 4e Gen (ou Focusrite USB ASIO sur Windows) dans la section **Entrée/Sortie** .

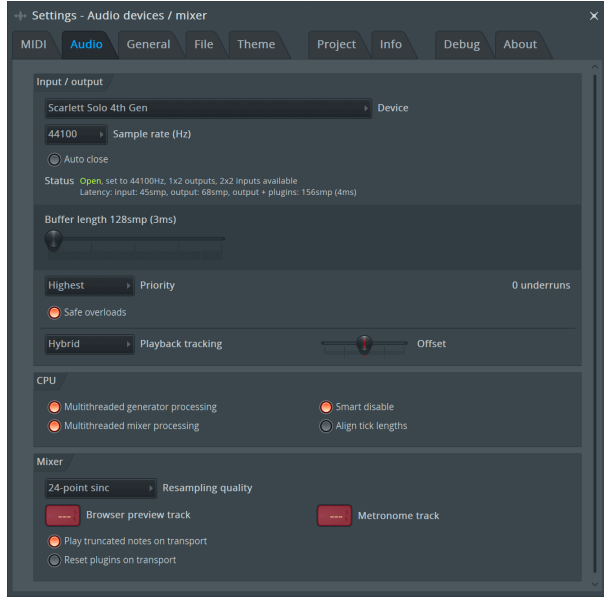

- 4. Fermez la fenêtre des paramètres.
- 5. Dans la **console de mixage**, cliquez sur l'insert dans lequel enregistrer.
- 6. Réglez la liste déroulante de l'entrée externe de **(aucune)** à l'entrée de l'interface utilisée, par ex. **Entrée 1** pour l'entrée mono, ou **Entrée 1 - Entrée 2** pour les deux entrées 1 et 2 en stéréo.

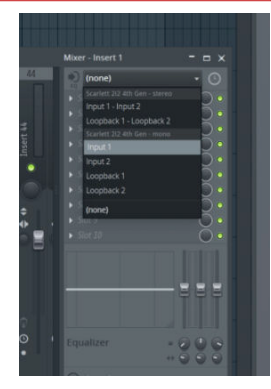

7. Cliquez sur le bouton d'enregistrement principal dans la section transport.

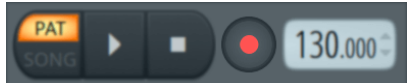

- Choisissez une option dans la fenêtre **Que souhaitez-vous enregistrer ?** . Si vous n'êtes pas sûr de l'option à choisir, consultez les fichiers d'aide de FL Studio.
- 8. Lorsque vous êtes prêt à enregistrer, appuyez sur le bouton de lecture dans la section de transport.

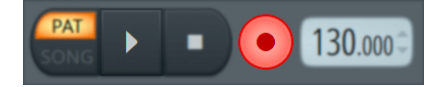

## <span id="page-28-0"></span>**Focusrite Control 2**

## **Réglages Focusrite Control 2**

Cliquez sur l'ellipse  $\blacksquare$  dans le coin supérieur droit de Focusrite Control 2et cliquez sur  $\circledS$  Preferences **pour ouvrir la page Paramètres.** 

La page des paramètres propose les options suivantes :

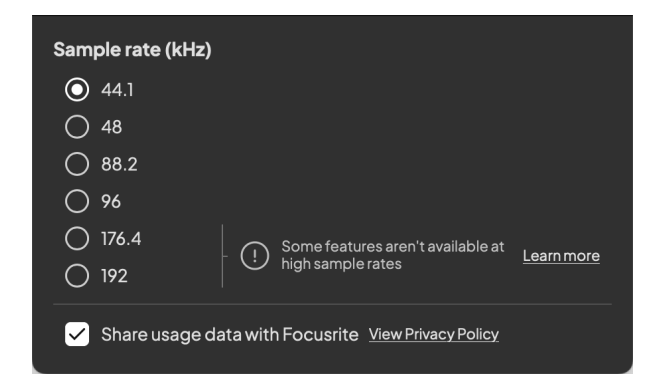

### **Taux d'échantillonnage (kHz)**

La fréquence d'échantillonnage fait référence aux échantillons enregistrés par seconde par votre ordinateur. Plus la valeur est élevée, plus la qualité est élevée ; cependant, plus la valeur est élevée, plus vos enregistrements occupent de l'espace sur le disque dur.

Souvent, l'utilisation de 44,1 kHz est plus que suffisante pour l'enregistrement.

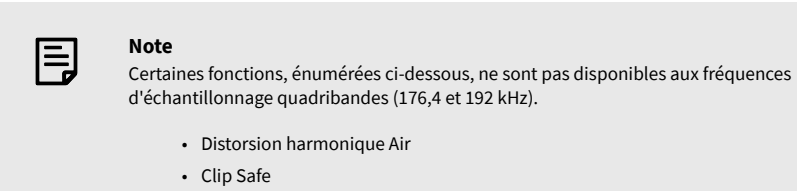

### **Source d'horloge**

### **Analytique**

Utilisez cette case à cocher pour accepter les analyses d'utilisation qui nous aident à améliorer Focusrite Control 2 . Veuillez consulter notre politique de confidentialité [https://focusrite.com/](https://focusrite.com/privacy-policy) [privacy-policy](https://focusrite.com/privacy-policy) pour plus d'informations.

## <span id="page-29-0"></span>**Exemples d'utilisation**

## **Connexion des entrées et des sorties**

Les schémas suivants montrent comment connecter une série d'entrées et de sorties au Scarlett Solo. Pour connecter des processeurs, des synthétiseurs ou des claviers externes, voir [Connexion](#page-30-0)  [d'un appareil à niveau de ligne \[31\]](#page-30-0).

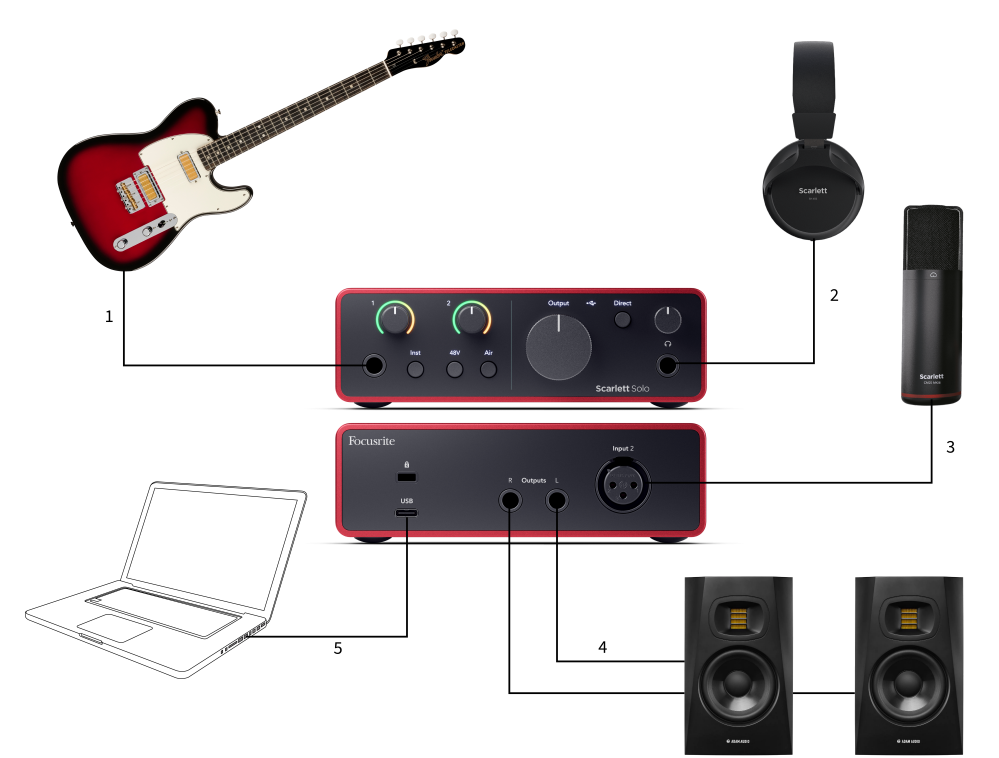

- 1. Connectez les instruments tels que les guitares, les basses, les guitares électroacoustiques et les autres instruments munis de micros à l'entrée **1** l'entrée jack 6,35 mm sur la façade. Lorsque vous branchez un instrument, utilisez un câble mono jack 6,35 mm à 6,35 mm TS et réglez l'entrée sur « instrument » à l'aide du bouton **Inst**.
- 2. Branchez votre casque (par exemple le casque Scarlett SH-450) via une prise jack 6,35 mm à la sortie du casque. Vous devez utiliser un connecteur jack 6,35 mm TRS pour brancher votre casque. Si le connecteur de votre prise casque est plus petit, vous aurez besoin d'un adaptateur de jack pour casque.
- 3. Connectez un microphone (par exemple le CM25 MkIII) à l'**entrée 2** à l'aide d'un câble XLR à XLR. Vous devez connecter un microphone via un câble XLR, les autres microphones risquent de ne pas fonctionner, ou vous risquez d'avoir des problèmes.
- 4. Branchez les enceintes de contrôle (appelées enceinte de monitoring) aux sorties **D** et **G** (droite et gauche). Utilisez des câbles jack TRS équilibrés de 6,35 mm pour connecter les enceinte de monitoring. Si vos enceinte de monitoring ont des connexions différentes, consultez le guide d'utilisation des enceintes.
- 5. Connectez le Scarlett à votre ordinateur à l'aide d'un câble USB .

## <span id="page-30-0"></span>**Connexion d'un appareil à niveau de ligne**

Le schéma suivant montre comment connecter un appareil de niveau ligne à l'entrée ligne du Scarlett Solo.

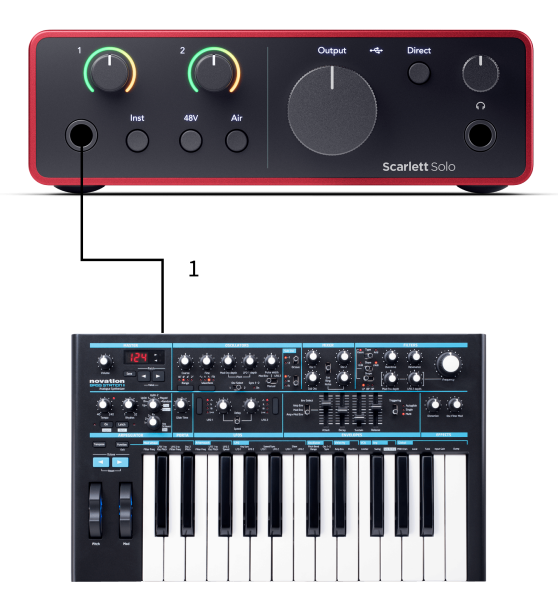

1. Connectez des appareils de niveau ligne tels que des synthétiseurs, des claviers ou des préamplis de micro à l'entrée **1** à l'aide d'une entrée jack 6,35 mm sur la façade. Lorsque vous connectez un appareil de niveau ligne, utilisez un câble jack 6,35 mm à 6,35 mm TRS, mais notez que l'entrée est en mono. Éteignez **Inst** lorsque vous connectez des appareils de niveau ligne au Scarlett Solo.

### **Loopback**

Avec le bouclage, vous pouvez capturer le son de l'ordinateur et l'enregistrer dans votre logiciel d'enregistrement sur des canaux séparés aux côtés de vos micros ou instruments connectés.

Pour utiliser le bouclage, sélectionnez les entrées canaux 3-4 dans votre logiciel STAN.

Le bouclage fonctionne en « bouclant » les sorties audio de votre ordinateur vers les canaux d'entrée virtuels de votre Scarlett. N'importe quel son d'ordinateur peut être enregistré dans une station de travail audio numérique (STAN).

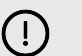

#### **Important**

Lorsque vous utilisez le bouclage, mettez les canaux en sourdine dans votre logiciel d'enregistrement pour ne pas provoquer de feedback.

### **Mode autonome**

Le Scarlett Solo dispose d'un mode autonome ; ce mode permet à votre interface de transmettre de l'audio lorsqu'elle n'est pas connectée à un ordinateur. Cela peut s'avérer utile pour :

- Augmenter le nombre de préamplis sur une autre interface ou console de mixage qui n'a plus que des entrées de niveau ligne.
- Pour utiliser votre installation studio sans avoir votre ordinateur allumé ou branché, par exemple, pour utiliser une guitare à travers des haut-parleurs, ou tout équipement de musique électronique connecté.

### **Pour configurer le mode autonome :**

- 1. Branchez la prise d'alimentation de votre Scarlett sur le secteur. Il peut s'agir d'une prise murale USB, semblable à celle que vous utilisez pour recharger votre téléphone.
- 2. Connectez vos entrées et vos sorties à votre interface comme d'habitude (voir Exemples d'utilisation).
- 3. Activez le monitoring direct pour vous assurer que les signaux d'entrée sont bien envoyés aux sorties (casque et ligne).

## <span id="page-31-0"></span>**Les mises à jour**

## **Mise à jour Focusrite Control 2**

Nous mettons régulièrement à jour le Focusrite Control 2 avec de nouvelles fonctionnalités et des améliorations pour nous assurer que vous tirez le meilleur parti de votre Scarlett Solo.

Il y a deux façons de s'assurer que vous disposez de la dernière version de Focusrite Control 2 :

- 1. Utilisez l'outil de mise à jour du Focusrite Control 2 :
	- 1. Ouvrez Focusrite Control 2.
	- 2. Il y a deux options dans le Focusrite Control 2.
		- a. Si une mise à jour est disponible, une fenêtre de dialogue apparaît automatiquement. Cliquez sur Installer la mise à jour pour démarrer la mise à jour.

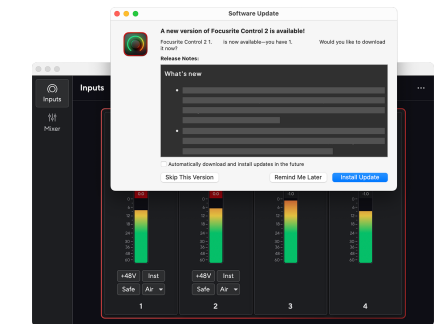

- b. Pour vérifier que vous disposez de la dernière version, cliquez sur les ellipses **dans** le coin supérieur droit de Focusrite Control 2et cliquez sur Vérifier les mises à jour.
- 3. Cliquez sur Installer et relancer dans l'invite qui apparaît après le téléchargement de la mise à jour.

Le Focusrite Control 2 se met à jour, l'écran de mise à jour suivant s'affiche avant que le logiciel ne soit réinitialisé.

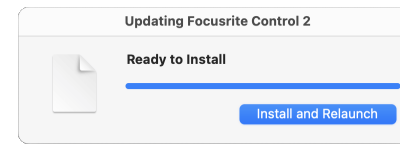

- 2. Installez Focusrite Control 2 à partir de notre page de téléchargement :
	- 1. Allez sur le site de téléchargement de Focusrite : [focusrite.com/downloads](http://focusrite.com/downloads)
	- 2. Trouvez votre Scarlett sur le site web des téléchargements.
	- 3. Téléchargez Focusrite Control 2 pour votre système d'exploitation (Windows ou Mac).
	- 4. Ouvrez le dossier Téléchargements sur votre ordinateur et double-cliquez sur le programme d'installation Focusrite Control 2 .
	- 5. Suivez les instructions à l'écran pour installer Focusrite Control 2. Si vous installez Focusrite Control 2 pour Windows, votre ordinateur va redémarrer.
	- 6. Si ce n'est pas déjà fait, connectez votre interface Scarlett à votre ordinateur à l'aide du câble USB.
	- 7. Ouvrez Focusrite Control 2 et il détectera automatiquement votre Scarlett .

## <span id="page-32-0"></span>**Mise à jour de votre Scarlett**

Nous mettons occasionnellement à jour le firmware de votre Scarlett Solo avec de nouvelles fonctions et améliorations, pour que vous puissiez tirer le meilleur parti de votre Scarlett. Votre Scarlett Solo est mis à jour par Focusrite Control 2.

### **Pour mettre à jour votre Scarlett :**

1. Ouvrez Focusrite Control 2.

Si une mise à jour est disponible, Focusrite Control 2 vous l'indique lorsque vous l'ouvrez.

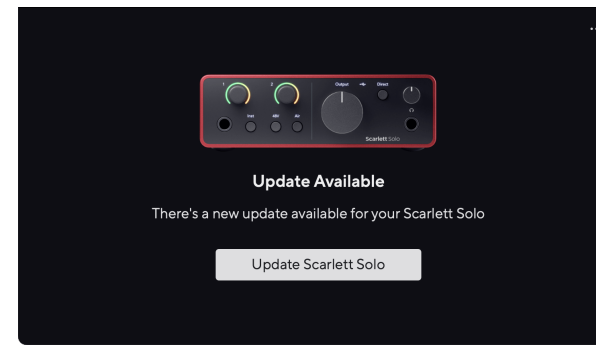

2. Cliquez sur Mettre à jour Scarlett Solo.

Focusrite Control 2 commence la mise à jour, ne débranchez pas votre Scarlett Solo pendant que la mise à jour est en cours.

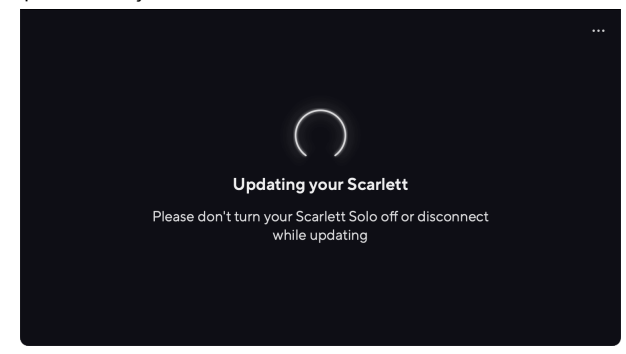

3. Cliquez sur Continuer une fois la mise à jour terminée.

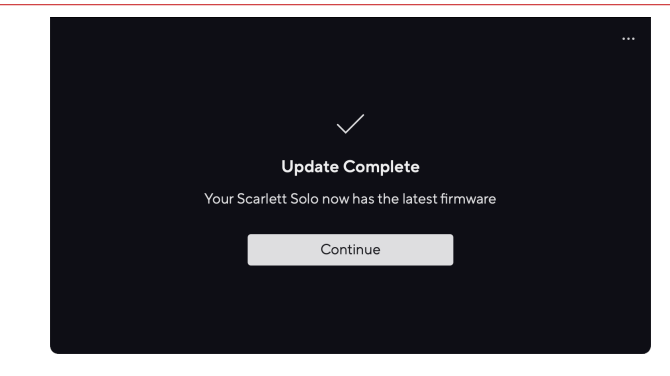

Votre Scarlett Solo est maintenant à jour et vous pouvez reprendre votre utilisation normale.

# <span id="page-33-0"></span>**Caractéristiques**

Ces spécifications permettent de comparer votre Scarlett Solo avec d'autres appareils et de vous assurer qu'ils fonctionneront ensemble. Si vous ne connaissez pas ces spécifications, ne vous inquiétez pas, vous n'avez pas besoin de connaître ces informations pour utiliser votre Scarlett Solo avec la plupart des périphériques.

## **Performances**

Dans la mesure du possible, nous mesurons tous les chiffres de performance en suivant [AES17.](https://focusrite.com/en/what-is-aes17)

Fréquences d'échantillonnage prises en charge 44,1 kHz, 48 kHz, 88,2 kHz, 96 kHz, 176,4 kHz, 192 kHz Résolution audio numérique **24 bits** 

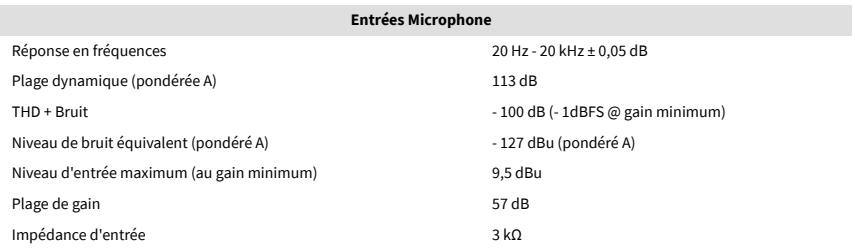

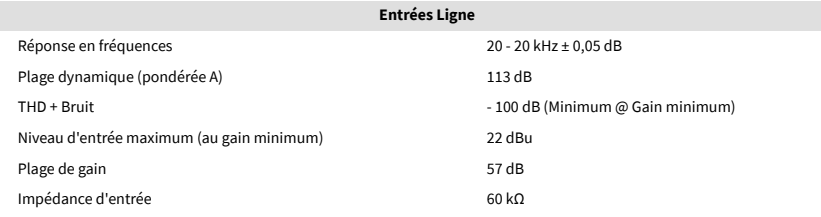

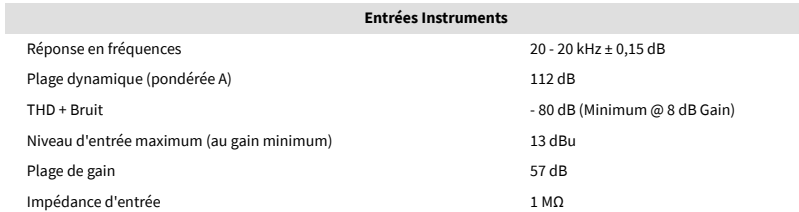

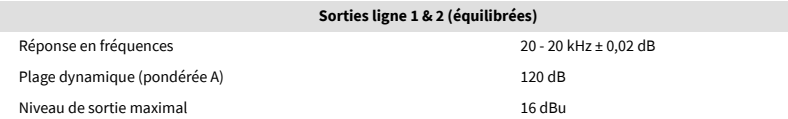

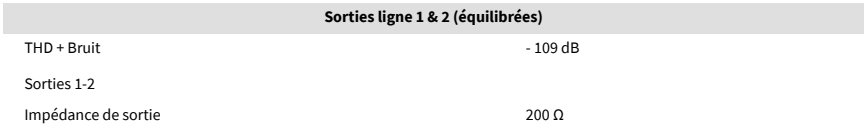

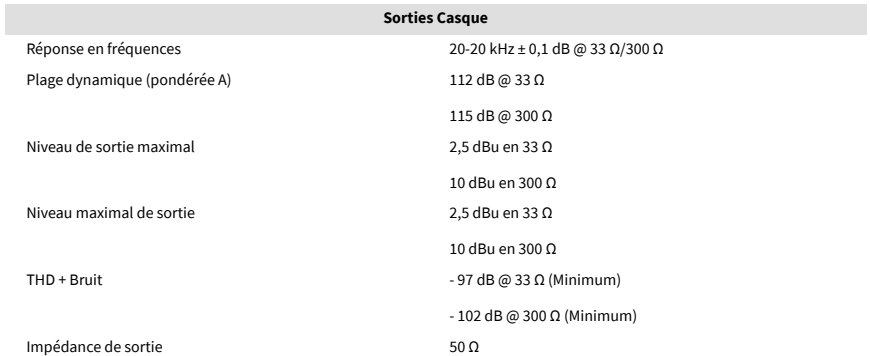

# <span id="page-34-0"></span>**Caractéristiques physiques et électriques**

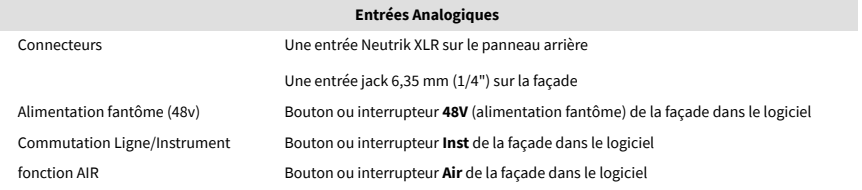

#### **Sorties analogiques**

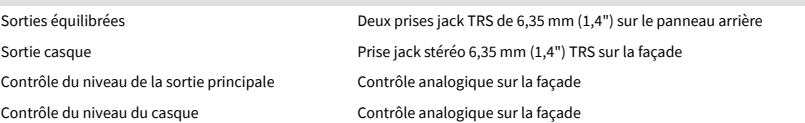

#### **Autres Entrées/Sorties**

USB Un connecteur USB 2.0 Type-C pour l'alimentation et les données

Un connecteur USB 2.0 Type-C pour l'alimentation et les données

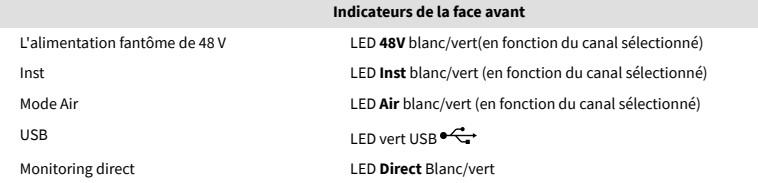

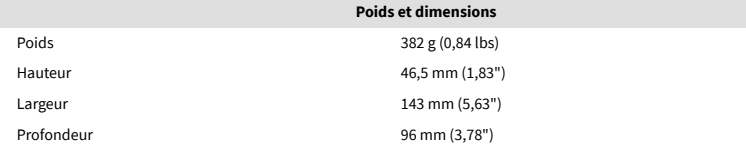

#### **Environnement**

Température de fonctionnement 40°C / 104°F Température ambiante maximale de fonctionnement

## **Ordre des canaux solo**

### **Canaux d'entrée**

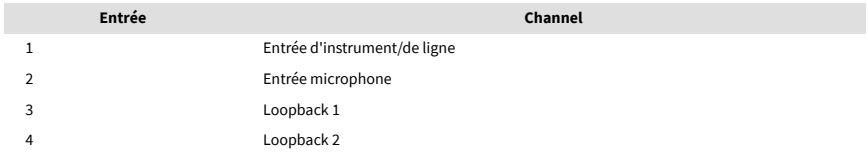

### **Canaux de sortie**

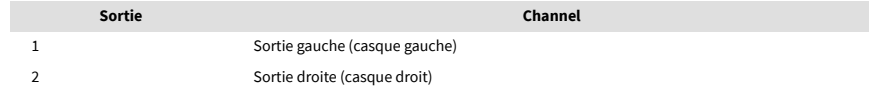

# $\mathbf{E}$

**Note**

Les sorties 1 et 2 partagent la même alimentation que la sortie casque. Quel que soit le signal présent sur les sorties ligne, vous l'entendrez également sur la sortie casque.

## <span id="page-35-0"></span>**Avis**

## **Dépannage**

Pour toutes les questions de dépannage, veuillez consulter le Centre d'aide Focusrite à l'adresse [support.focusrite.com</link>.](http://support.focusrite.com)

## **Copyright et mentions légales**

Focusrite est une marque déposée et Scarlett est une marque commerciale de Focusrite Group PLC.

Tous les autres noms commerciaux et marques commerciales sont la propriété de leurs détenteurs respectifs.

2023 © Focusrite Audio Engineering Limited. Tous droits réservés.

## <span id="page-36-0"></span>**Remerciements**

Focusrite tient à remercier les membres suivants de l'équipe Scarlett 4e Gen pour leur travail acharné qui a permis de vous offrir ce produit :

Aarron Beveridge, Adam Watson, Adrian Dyer, Adrien Fauconnet, Alex Middleton-Dalby, Alice Rizzo, Alistair Smith, Andy Normington, Andy Poole, Andy West, Arne Gödeke, Bailey Dayson, Bamber Haworth, Bash Ahmed, Ben Bates, Ben Cochrane, Ben Dandy, Benjamin Dunn, Bran Searle, Callum Denton, Carey Chen, Cerys Williams, Chris Graves, Dan Clarke, Dan Stephens, Dan Weston, Daniel Hughley, Daniel Johnson, Danny Nugent, Dave Curtis, David Marston, Derek Orr, Ed Fry, Ed Reason, Eddie Judd, Ellen Dawes, Emma Davies, Flavia Ferreira, Greg Westall, Greg Zielinski, Hannah Williams, Harry Morley, Ian Hadaway, Isaac Harding, Jack Cole, Jake Wignall, James Hallowell, James Otter, Jason Cheung, Jed Fulwell, Jerome Noel, Jesse Mancia, Joe Crook, Joe Deller, Josh Wilkinson, Joe Munday, Joe Noel, Jon Jannaway, Julia Laeger, Kai Van Dongen, Keith Burton, Kiara Holm, Kieran Rigby, Krischa Tobias, Lars Henning, Laurence Clarke, Loz Jackson, Luke Piotrak, Luke Mason, Marc Smith, Mark Greenwood, Martin Dewhirst, Martin Haynes, Mary Browning, Massimo Bottaro, Matt Morton, Matt Richardson, Max Bailey, Michalis Fragkiadakis, Mick Gilbert, Mike Richardson, Nicholas Howlett, Nick Lyon, Nick Thomson, Oliver Tapley, Olly Stephenson, Paul Chana, Paul Shufflebotham, Pete Carss, Pierre Ruiz, Richard Carvalho, Richard Walters, Robert Blaauboer, Robert Mitsakov, Ross Chisholm, Sam Lewis, Samuel Price, Sandor Zsuga, Sebastian Heinz, Simon Burges, Stefan Archer, Stefan Elmes, Steve Bush, Stratis Sofianos, Taavi Bonny, Taren Gopinathan, Tom Carter, Tom Haines, Tony Pow, Valeria Cirillo, Will Hoult, Will Munn, Vidur Dahiya, Wade Dawson, Zih-Syuan Yang.

Rédigé par Ed Fry.